# **Topic 2 - Site Setup**

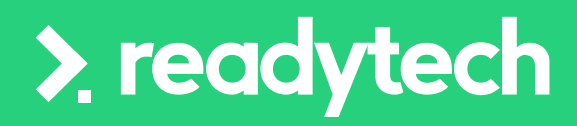

合

ReadyTech Education 54

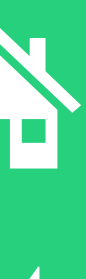

## **Agenda**

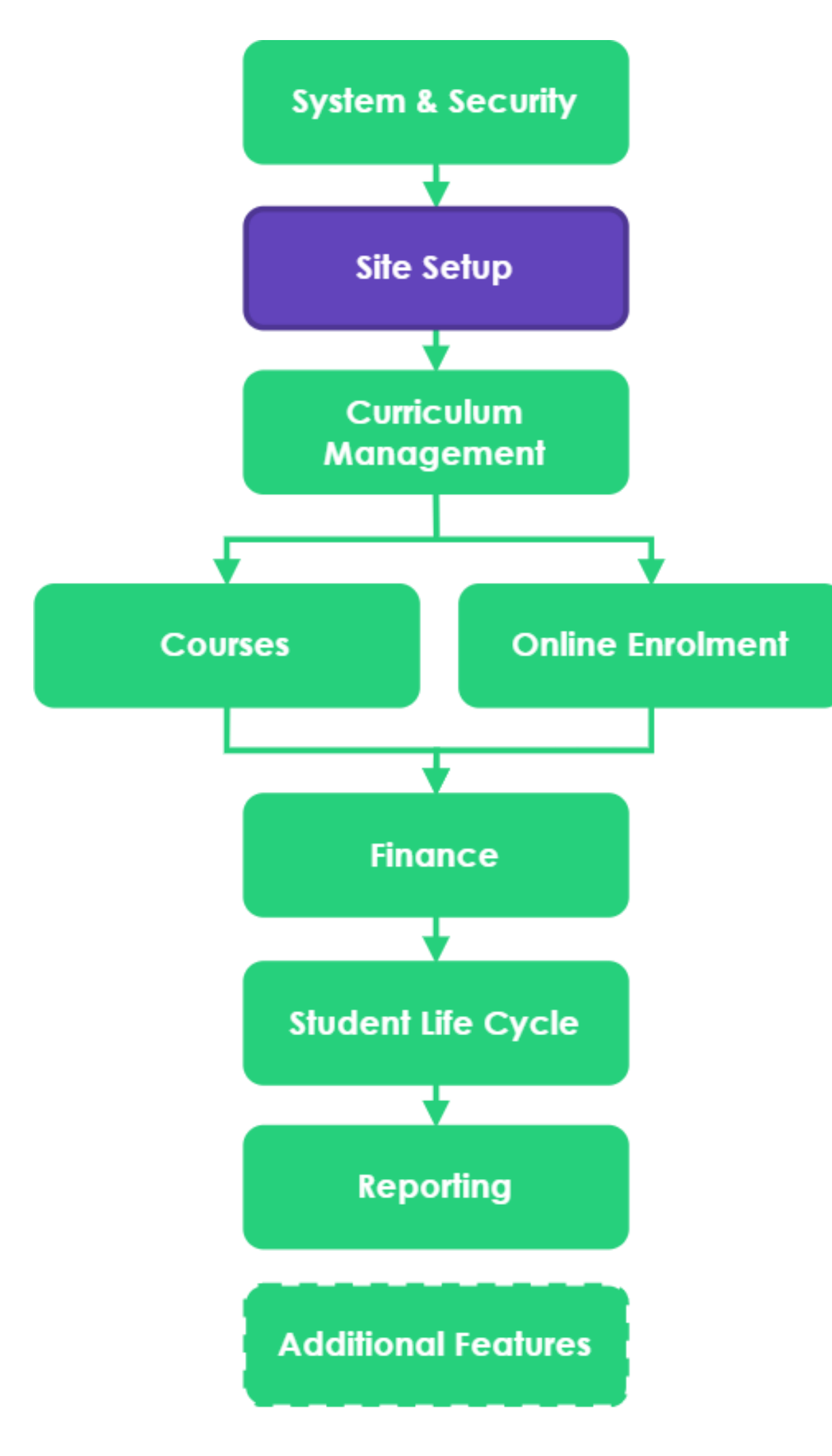

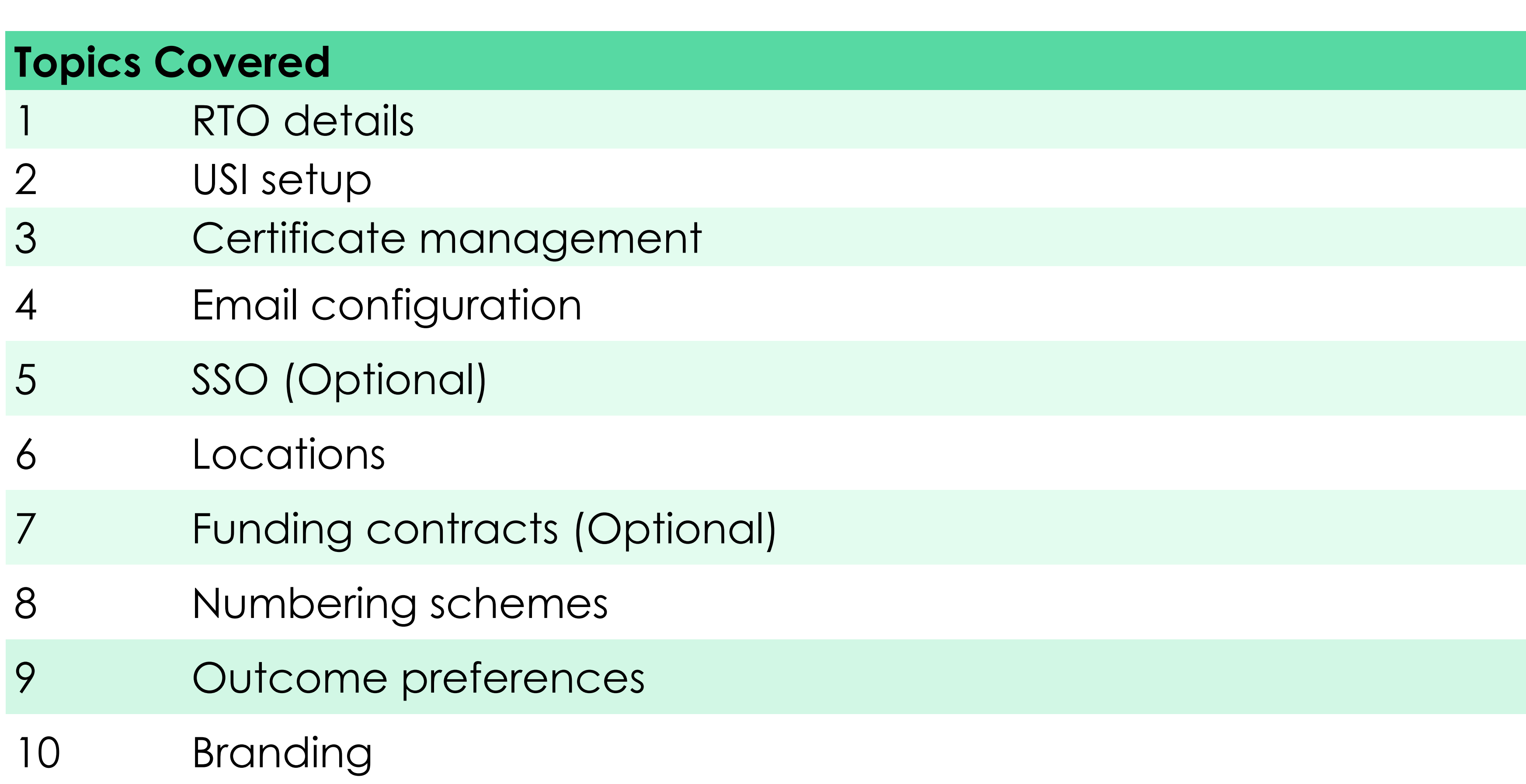

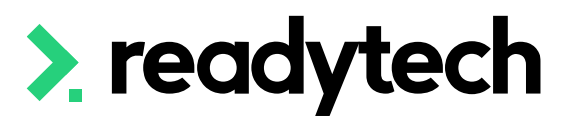

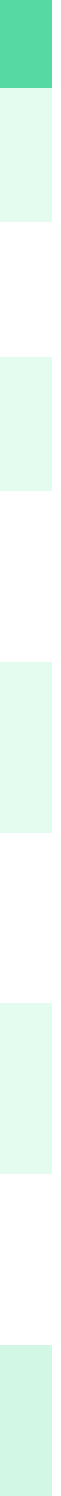

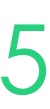

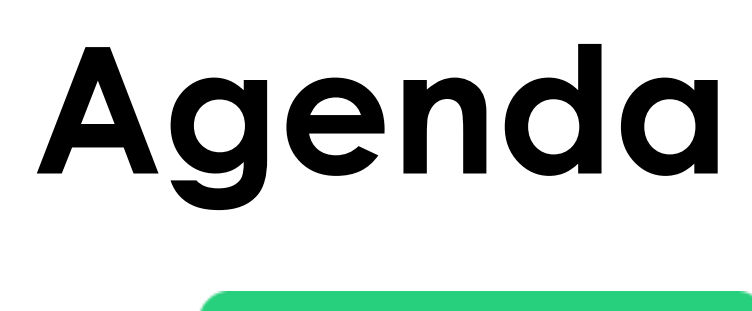

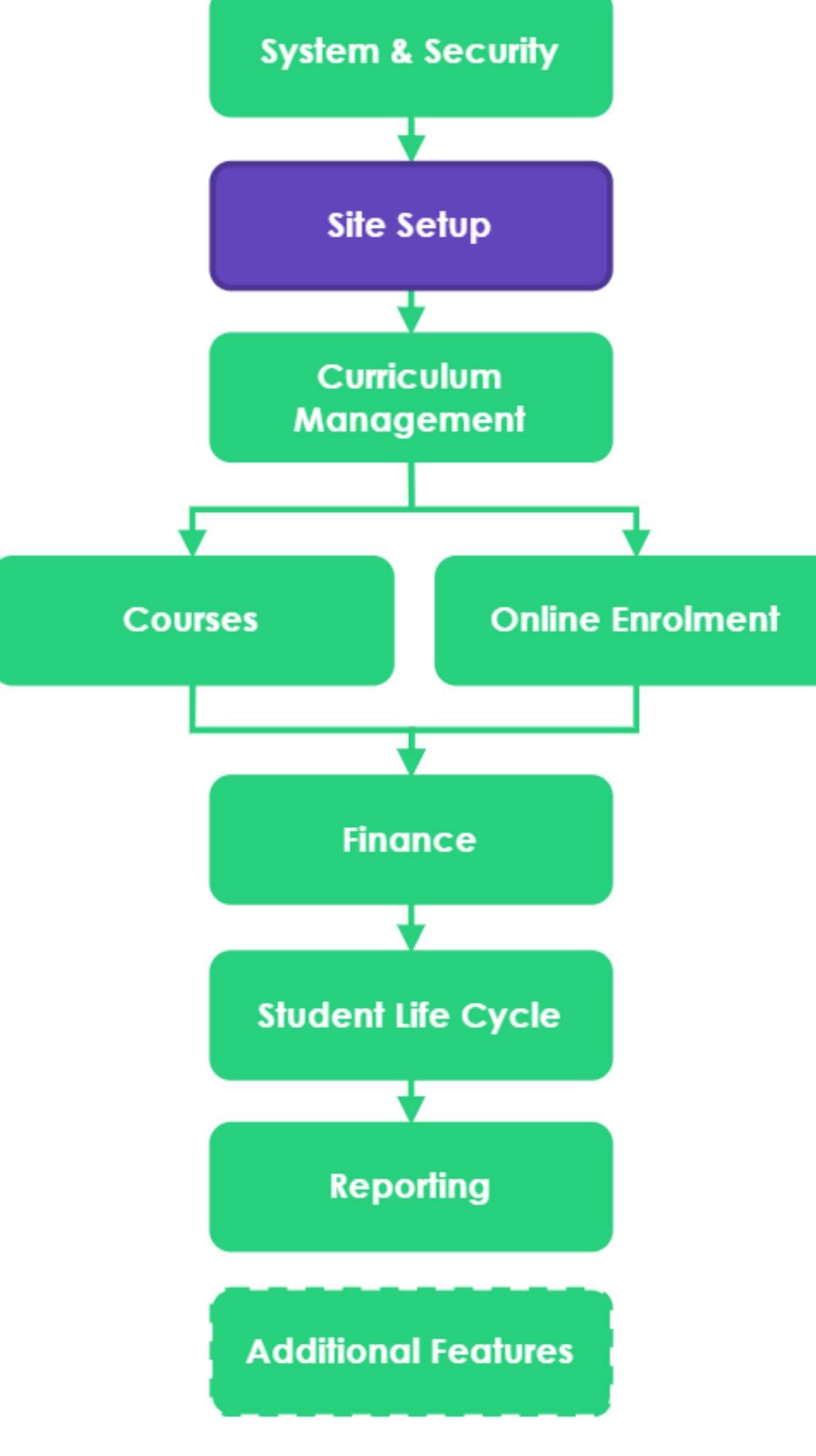

## **Learning Objectives**

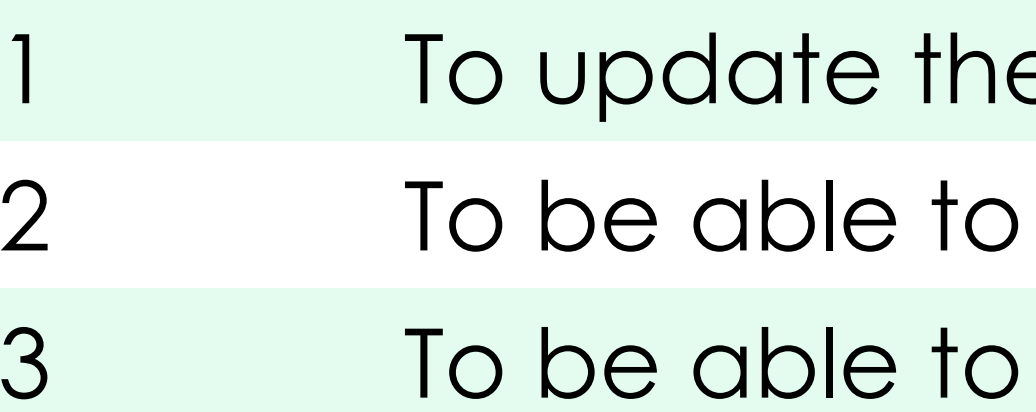

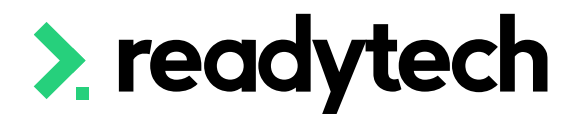

e RTO's details create new locations update the branding details

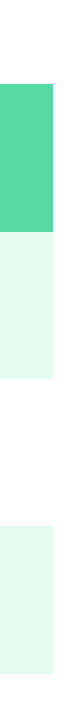

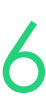

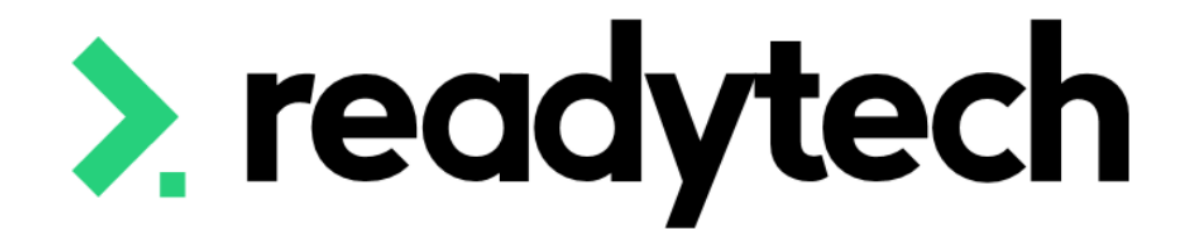

# **RTO Details**

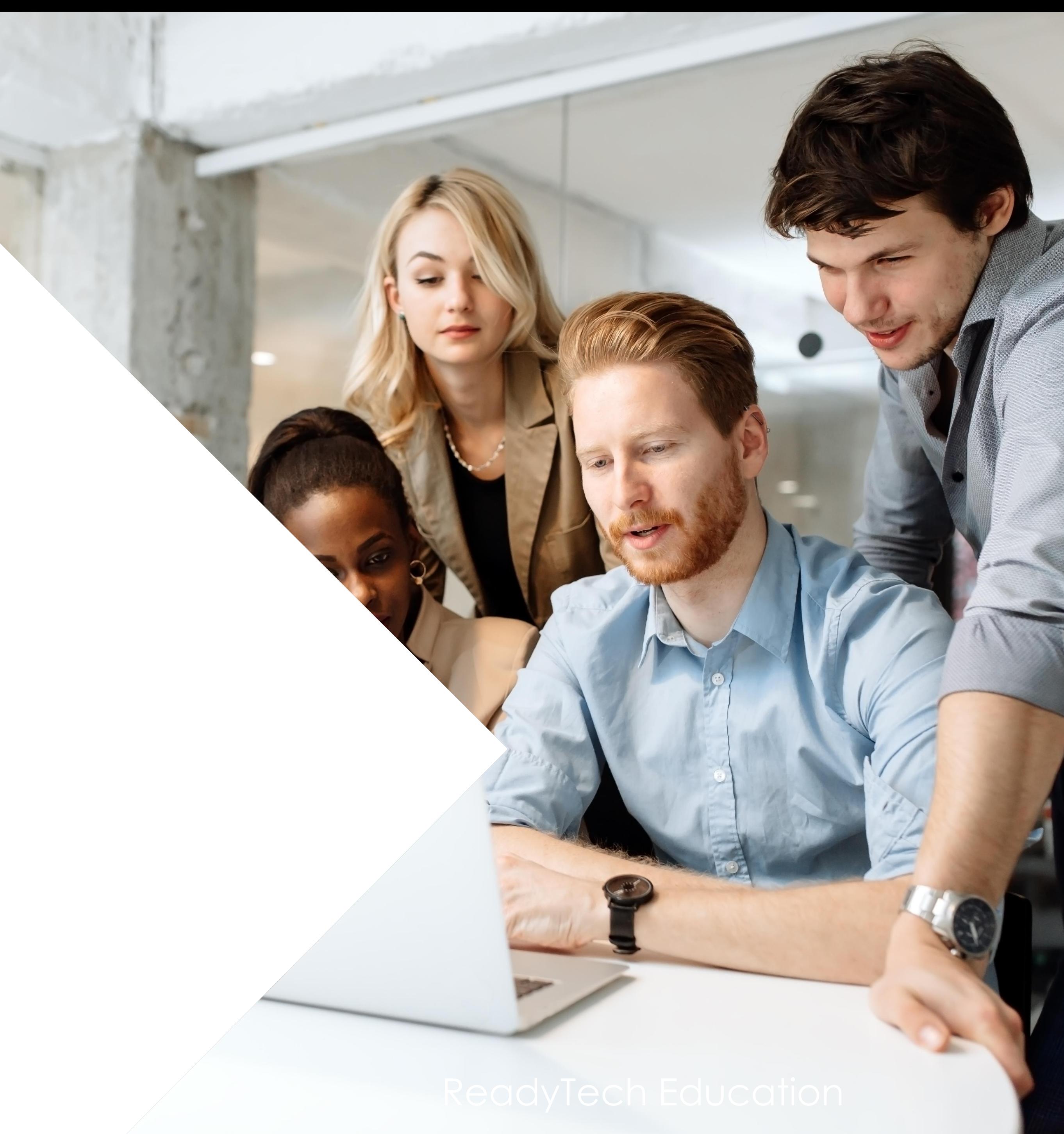

The Training Organisation NAT00010 file provides details of the organisation responsible for administering the information contained in the collection files

To ensure the correct information is within this file its important to update your provider details

Administration > Configuration > Preferences

Your details will need to be the same as what is listed on training.gov.au.

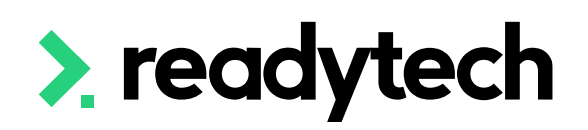

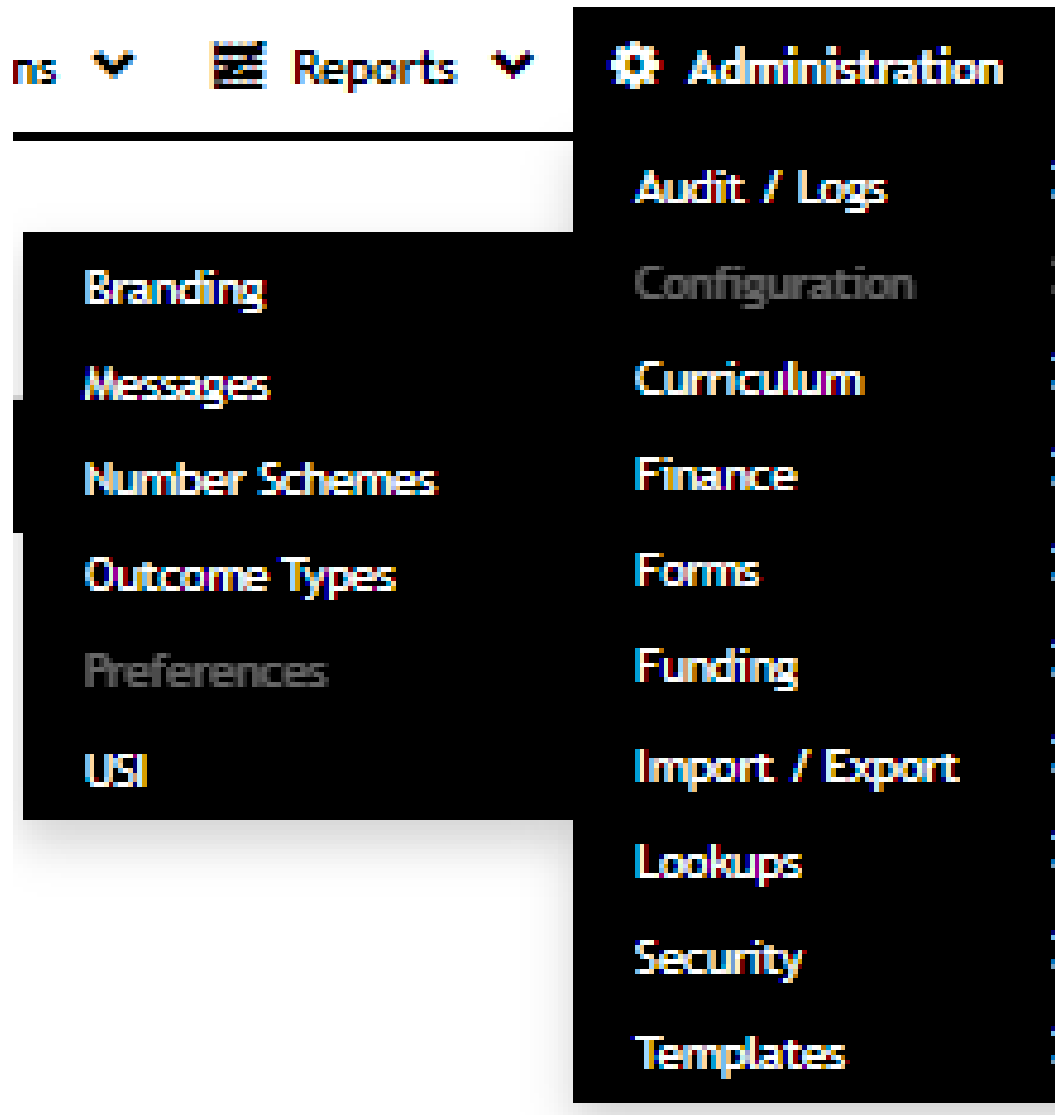

## **Preferences**

### **Provider Details**

Name: Address: **Training Provider Code:** Queensland RTO Code: **Location Identifier: Training Provider Name:** Type: **Ownership Type: CRICOS Provider ID: ELICOS:** 

**Estimated Casual Full-time** Equivalent (FTE) reference year to:

### **ReadyTech Education**

Main Office: 35 Saunders Street, Pyrmont 1234

**ReadyTech Education** Other Private

⊕

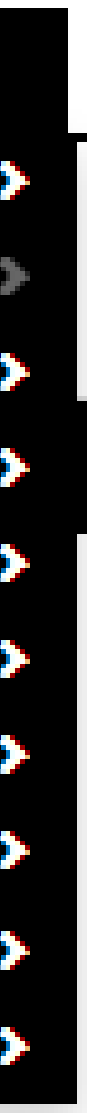

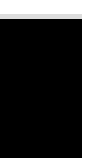

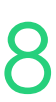

## **RTO Details Step 1**

You must also update your organization details in your own company profile

Click on the hyperlink within the preferences

This will open the profile

Update the details here to be the same

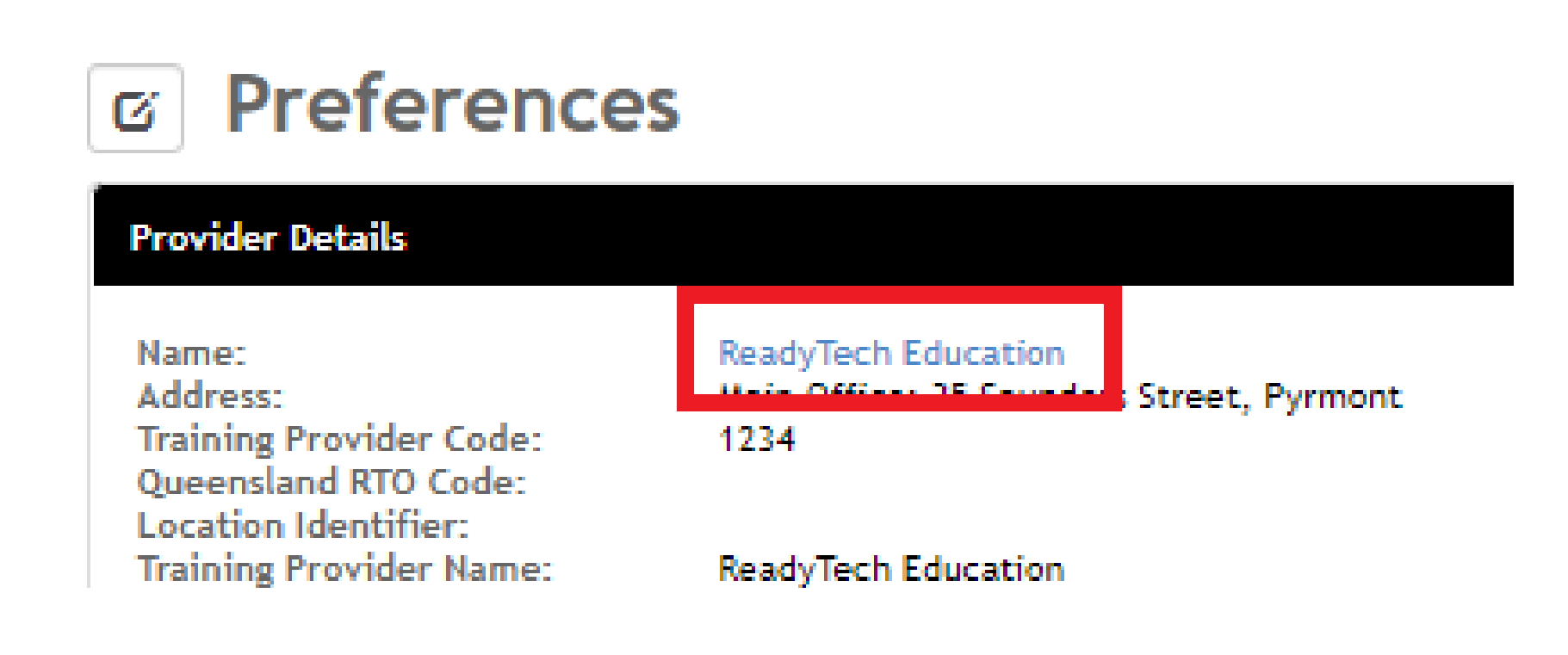

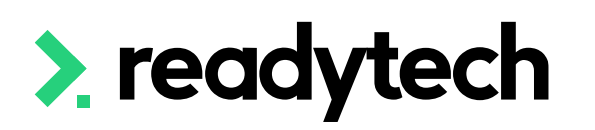

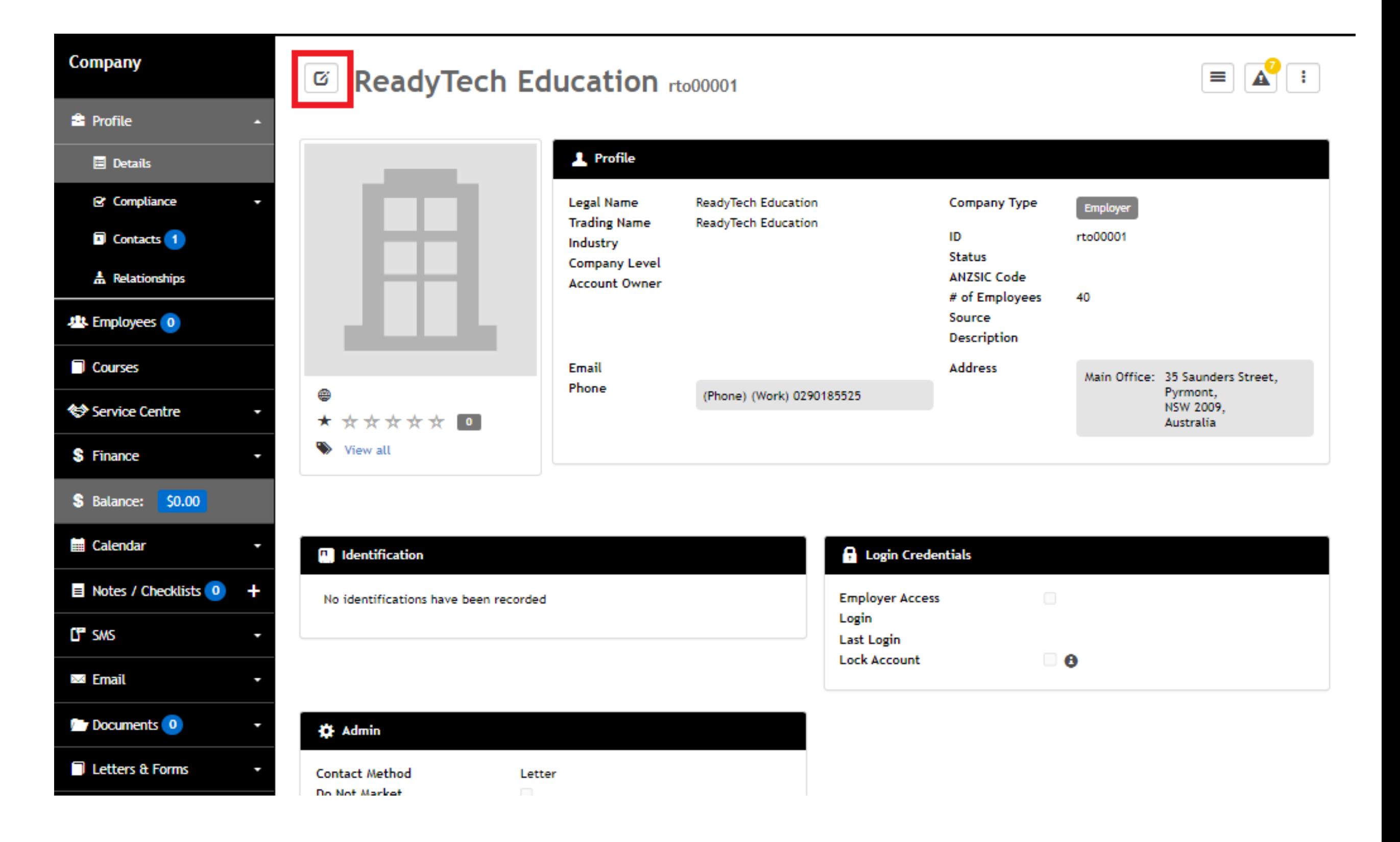

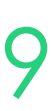

## **RTO Details Step 2**

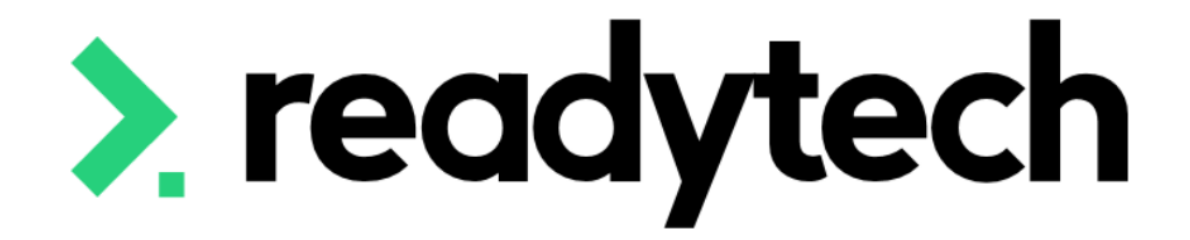

# **Unique Student Identifier (USI)**

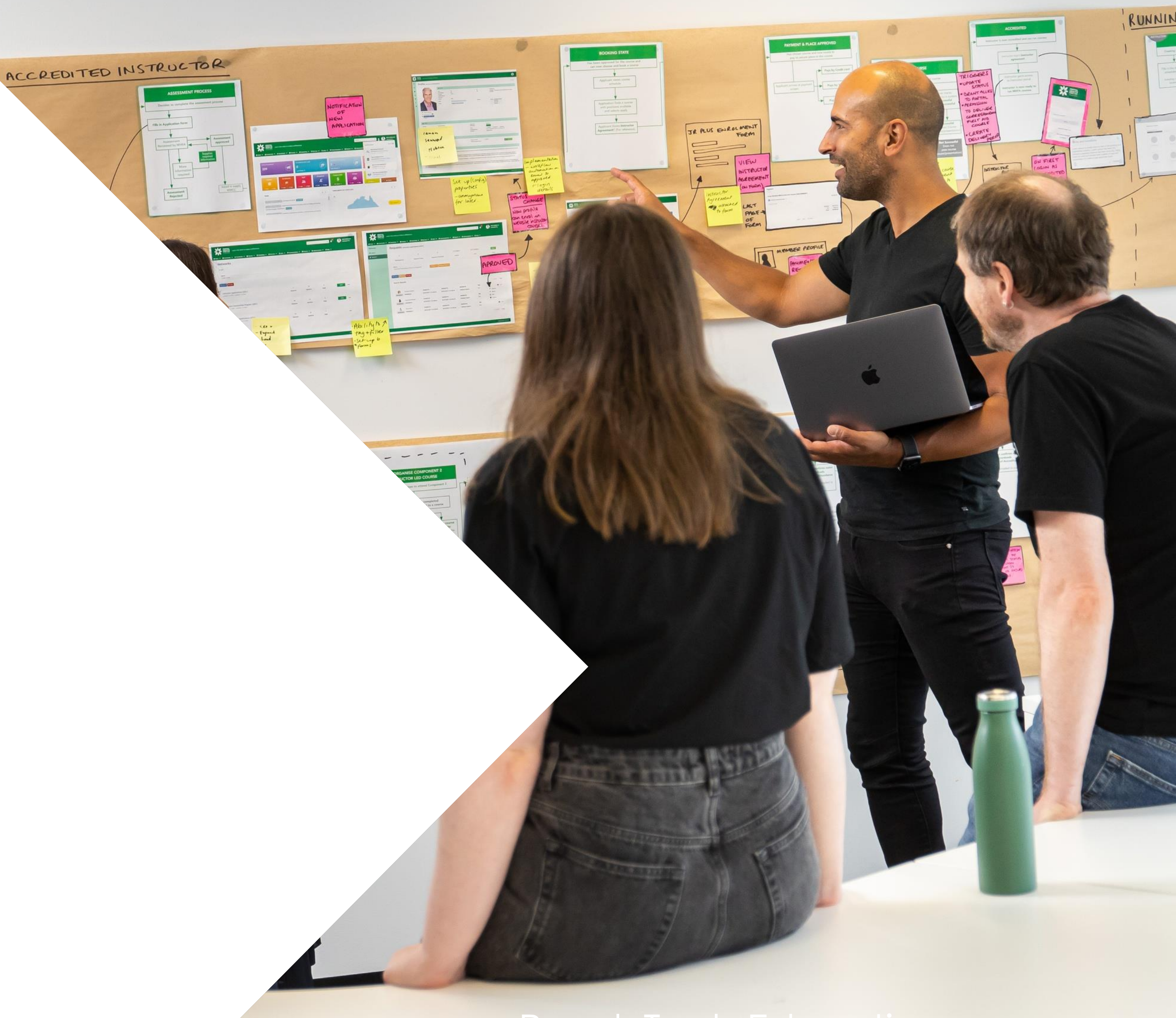

The Unique Student Identifier (USI) is mandatory for all students studying nationally recognised (accredited) training, where no exemption exists. To access USI functionality within the SMS you will need to:

- 1. Register for USI Web Services
- 2. Set up a myGovID
- 3. Link your RTO/Business in the Relationship Authorisation Manager (RAM) website
- **4. Collect details for RAM notification from SMS**
- 5. Setup a RAM Notification

## **6. Test connection in SMS**

The ATO has a standard help page available to clarify the purpose of these systems: [https://www.ato.gov.au/General/Online-services/Accessing-online-services-with-myGovID-and-](https://www.ato.gov.au/General/Online-services/Accessing-online-services-with-myGovID-and-RAM/)[RAM/](https://www.ato.gov.au/General/Online-services/Accessing-online-services-with-myGovID-and-RAM/)

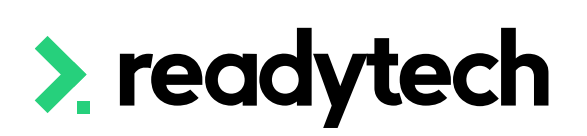

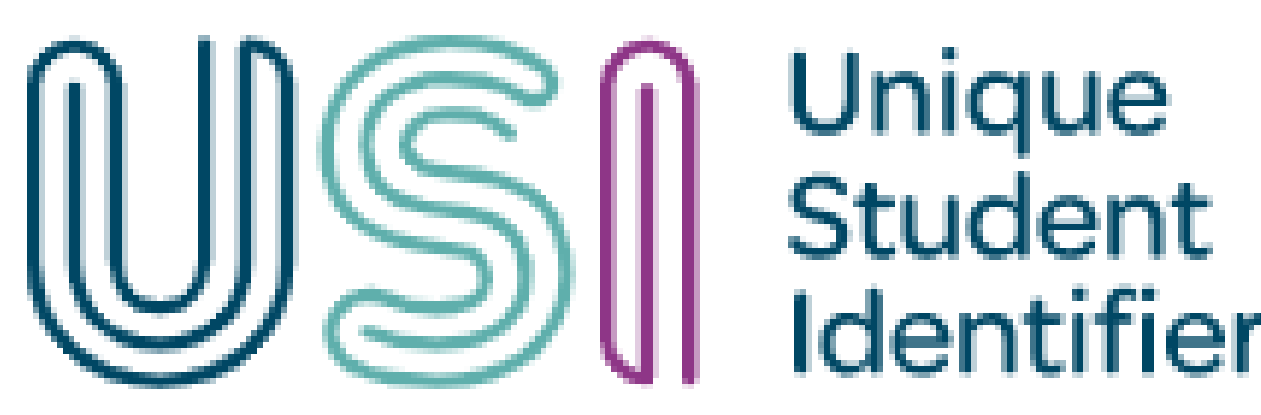

# **USI**

In order to perform USI related tasks within the SMS, you will first need to register your RTO on the **USI Taskforce Website**. Accessible via: <https://www.usi.gov.au/>

Select that you are a Training Body that wishes to perform USI related tasks. You are then looking to complete an item known as the **USI System Access Request Form**

As you complete this form, you will be asked the following question - **'How will you connect to the USI Registry System.** Here please select either:

- **'Use a Student Management System (Web Services**)' or
- **'Both of the above**'

This allows the system to talk directly with the SMS.

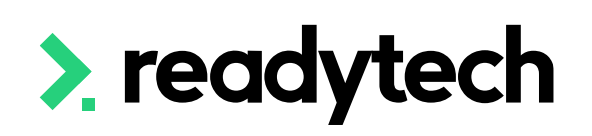

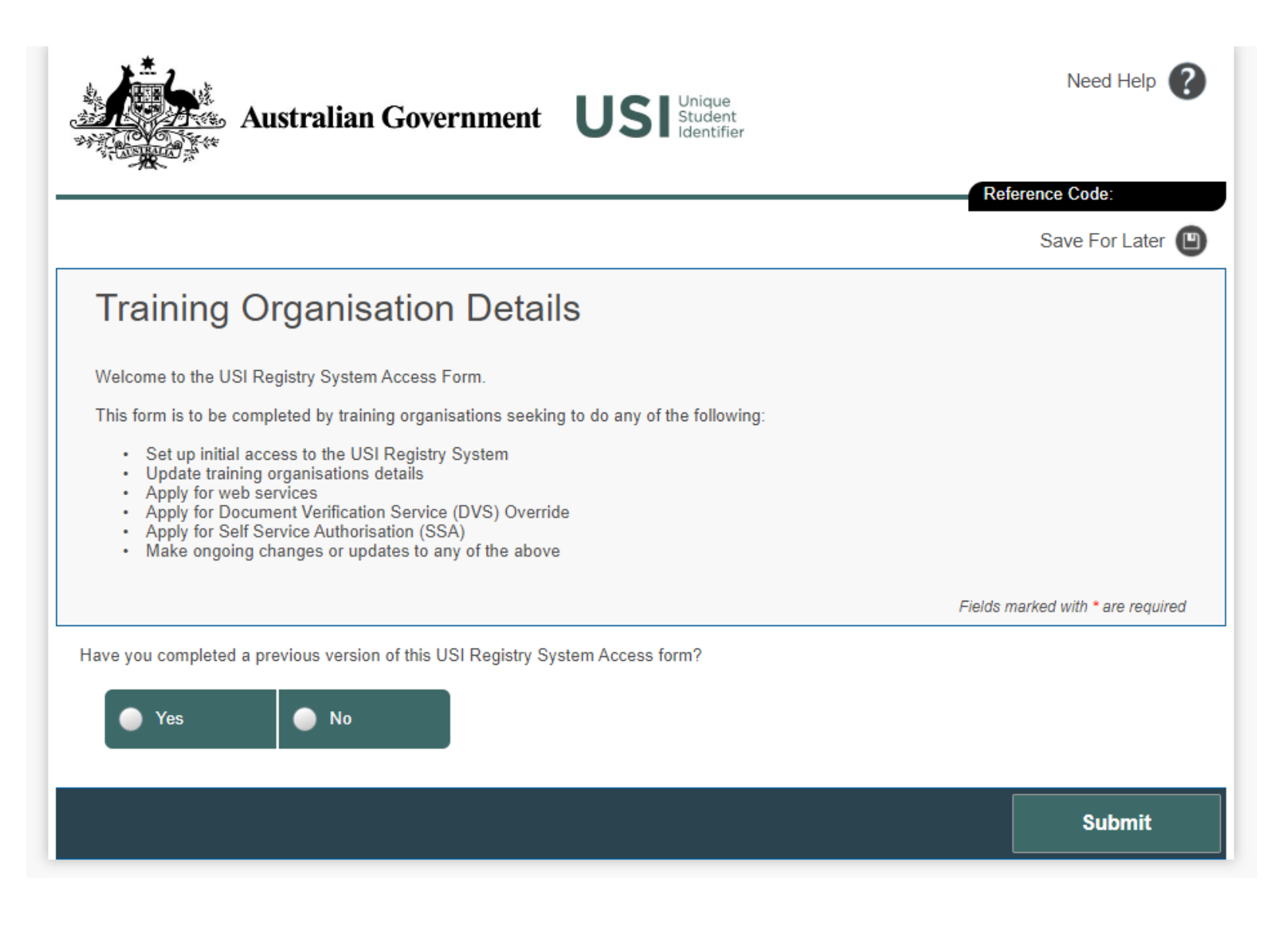

Connect to the USI How will you connect to the USI Registry System? **Registry System** Use the website to access the system Use a Student Management System (Web Services)

Both of the above

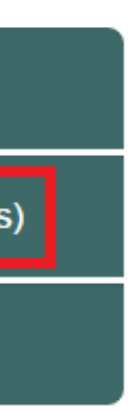

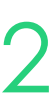

# **USI**

## **(1) Register for USI Web Services**

To create your personal [myGovID](https://www.mygovid.gov.au/) you will need to visit the website and complete the steps. If you get stuck, please view these external resources:

- [Read how do I get setup](https://www.mygovid.gov.au/how-do-i-get-set-up)
- [Watch a video demonstrating and explaining the registration](https://publish.viostream.com/play/bd1bdiunohi1pa)

- Downloading the myGovID app to your smart device
- Entering your details (Name, Date of Birth, Email)
- Adding identity documents/information to verify your identity

The Steps you need to follow include:

Once these steps are complete, you will have a valid myGovID to use when signing into Government Websites.

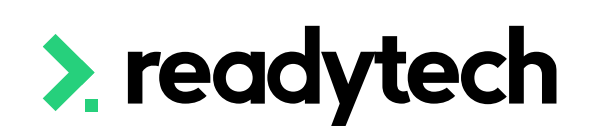

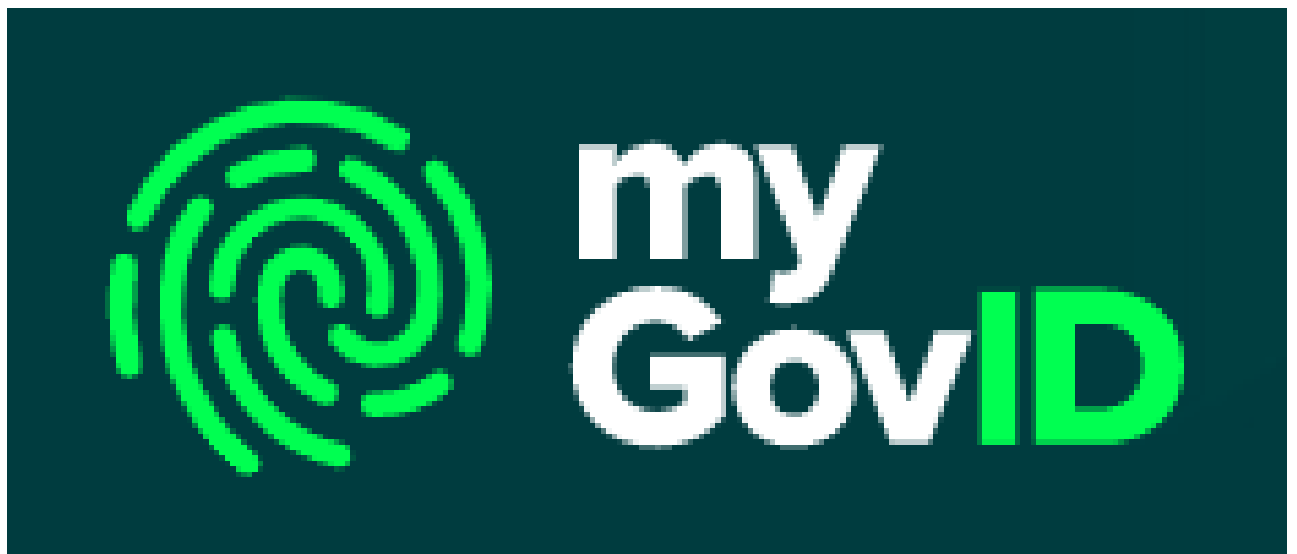

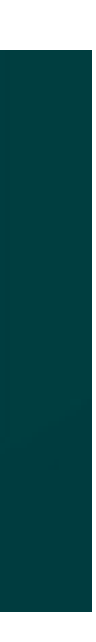

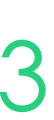

# **USI**

## **(2) Setting up myGovID / RAM**

# **USI**

## **(3, 5) Accessing Relationship Authorisation Manager (RAM)**

To link a business within RAM, the [principal authority](https://info.authorisationmanager.gov.au/principal-authority) of the business will need to visit the [Relationship](https://info.authorisationmanager.gov.au/) [Authorisation Manager](https://info.authorisationmanager.gov.au/) and complete the steps:

- [You can read the steps here](https://info.authorisationmanager.gov.au/get-started)
- [You can watch a video on the process here](https://publish.viostream.com/play/bd1bdiuni9z7zg)

The Steps you need to follow include:

- 1. Log into RAM using your myGovID digital identity
- 2. Select Link my business you will be redirected to the ATO to find your business or businesses
- 3. Add your postal or residential address (as held by the ATO) and click Continue

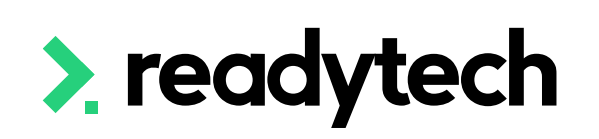

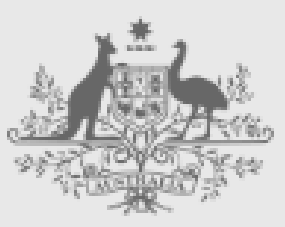

**Australian Government** 

**Relationship Authorisation Manager** 

- 4. Select the business or businesses (where you are an eligible individual associate in the ABR) that you wish to link from the list and click Continue
- 5. Enter an email address and click Send Email to receive an authorisation code (the email address can be different to the one used to set up your digital identity, for example a work email address). Enter the code and then click Verify and Continue
- 6. View the summary of the selected business or businesses and select the checkbox to declare you understand and accept. Click Submit
- 7. A message will display confirming your business is successfully linked. Click Continue.

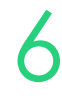

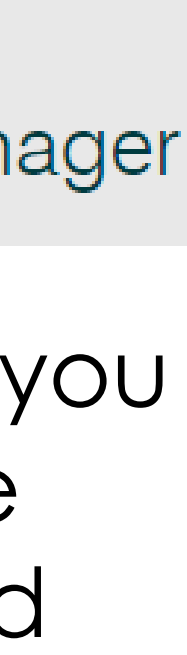

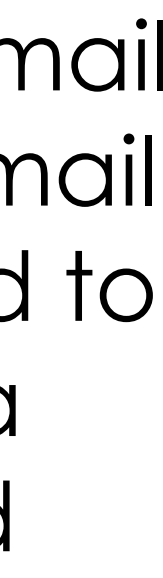

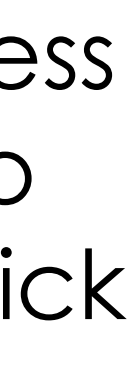

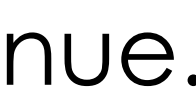

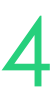

To perform the steps on the previous slide, you will need to collect some information from your SMS

(4) To collect the details for the RAM notification, you will need to enter your Organisation code and ABN

Administration > Configuration > USI > Set Up

Once that has been done forward the **Unique Software ID** and Software Provider ABN to your Principal Authority

(6) The notification will come into the SMS and will validate the CAA setup to complete the connection.

> Setup successfully validated. Please wait while you are being redirected back to Click here if nothing happens.

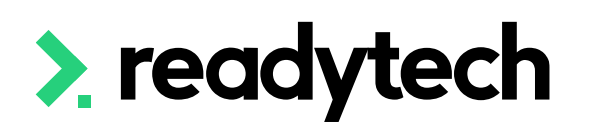

### **CAA Register**

Cloud software Authentication and Authorisation (CAA) is required to allow ReadyTech, the Software Provider, to securely communicate with the USI service on your behalf. Please provide the information below and then follow the provided steps to complete the setup.

### \* Org Code:

The unique number that identifies your organisation in training.gov.au. Also known as the Registered Training Organisation (RTO) provider number, RTO training number, RTO number or TGA number.

### \* ABN:

The Australian Business Number associated with your Org Code.

Register

USI Cloud Authentication & Authorisation (CAA)

Please add a Notification in the ATO Relationship & Authorisation Manager (RAM) to advise the Government that we may transact with USI on your behalf.

The Principle Authority of your business should go to

https://authorisationmanager.gov.au/

and "add a notification" following the instructions in

https://info.authorisationmanager.gov.au/business-software-user-orprovider#My%20cloud%20software%20services

The Principle Authority will need to provide: Your Unique Software ID: Software Provider ABN:

This step can only be completed by the Principle Authority for the organisation associated with your ABN

If you are not the Principle Authority, please provide them the above details and come back to this screen when complete.

Please Validate CAA Setup below when RAM notification is complete. If you are unable to complete RAM Notification at this time you can start the USI Authorisation process later, we have saved these details

**Validate CAA Setup** 

- 
- 

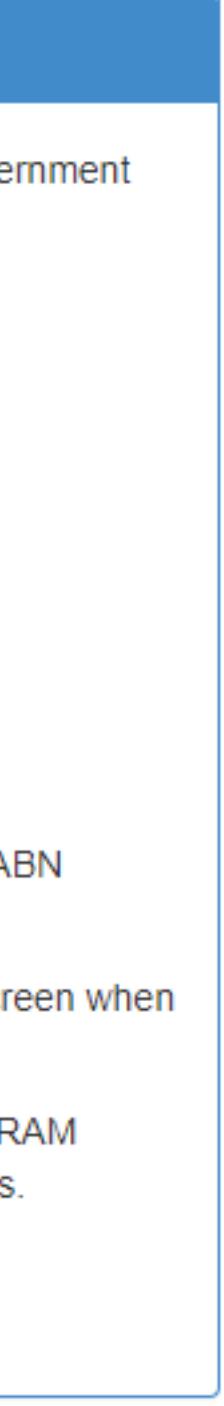

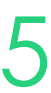

# **USI**

## **(4, 6) USI Configuration within the SMS**

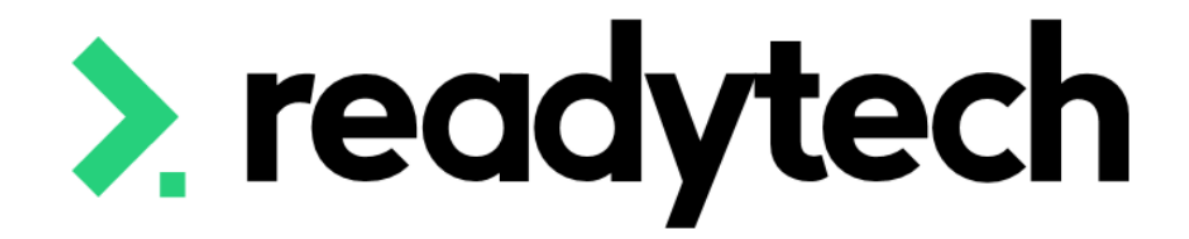

# **Certificate Management**

## ReadyTech Education

Certificate are setup as (un-editable) templates within the system

You can modify the rules for the templates to ensure they issue when you desire (e.g. when certain criteria are met)

Administration > Templates > List All

## **Completion award**

The Completion Award field can be set for specific certificate templates

When enabled, any Certificates generated will have the Reportable field for the Certificate enabled

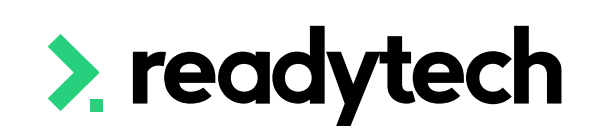

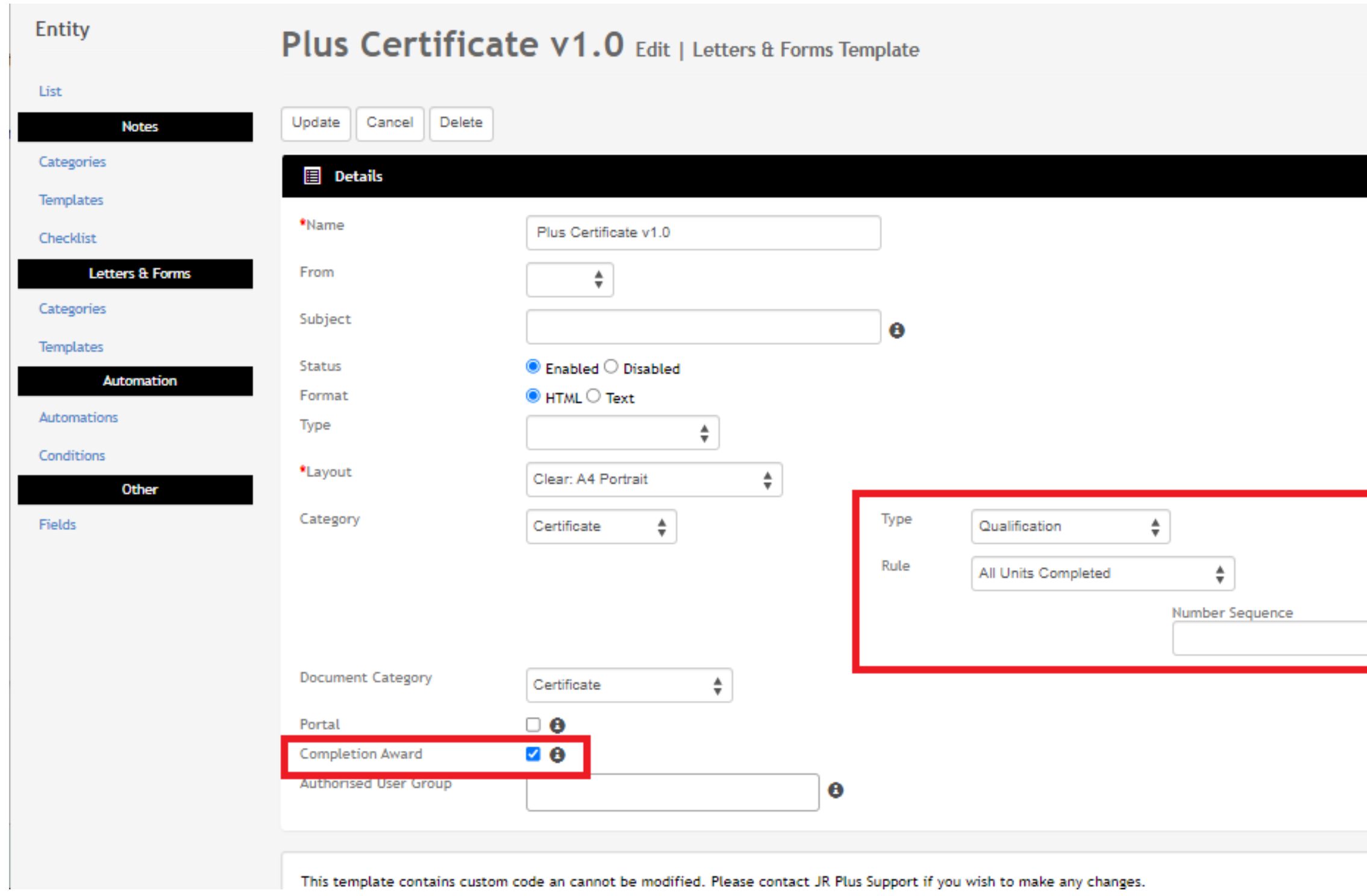

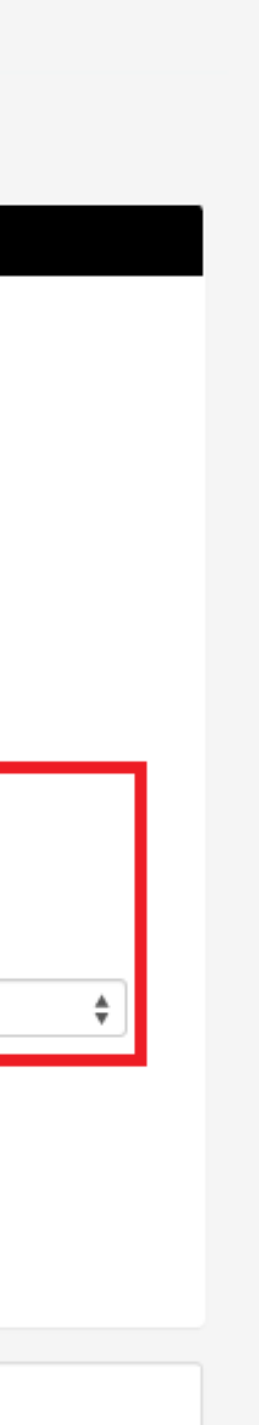

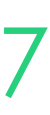

# **Certificate Management**

# **Lets go do it!**

Let's take a look at:

- Entering RTO details
- Updating Certificate rules

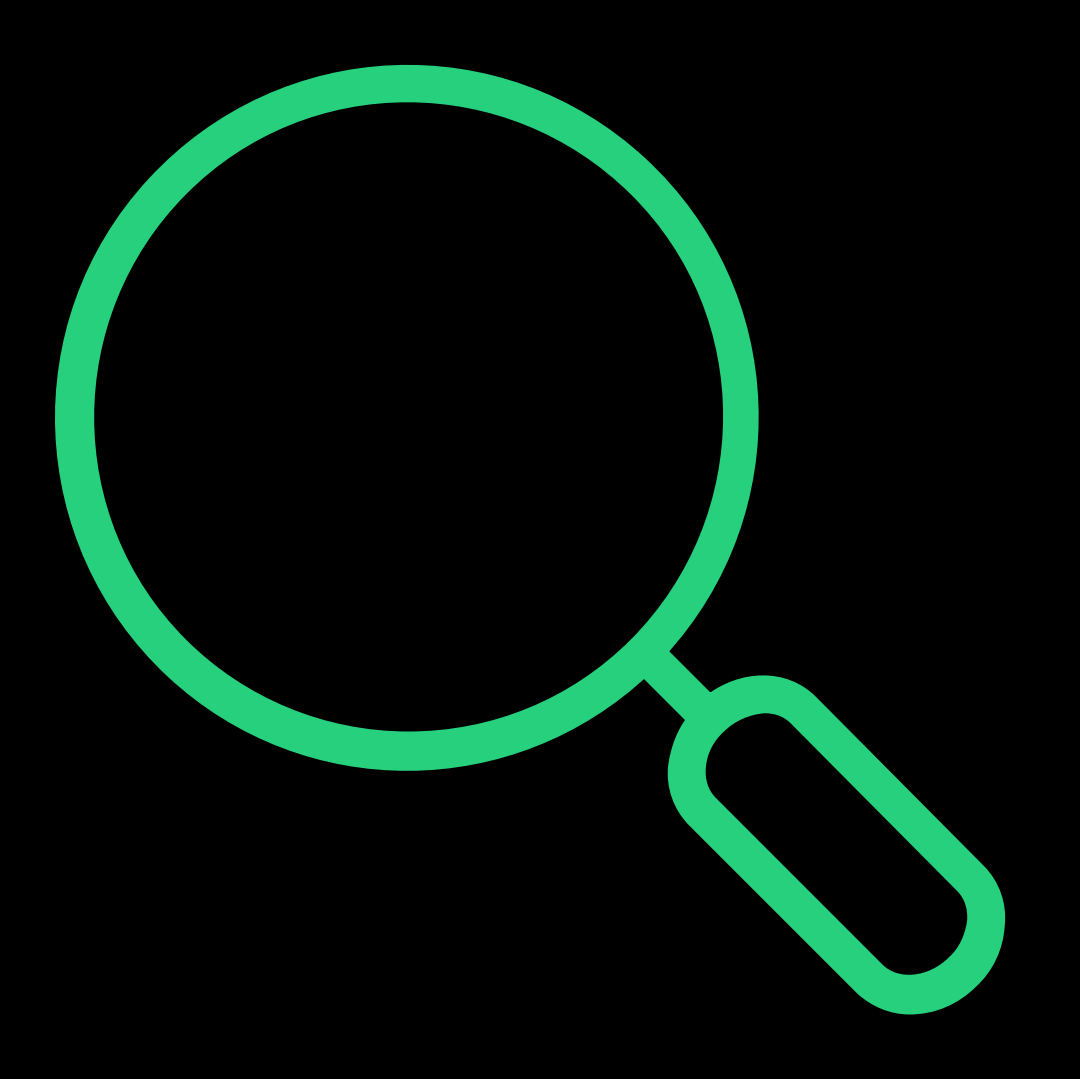

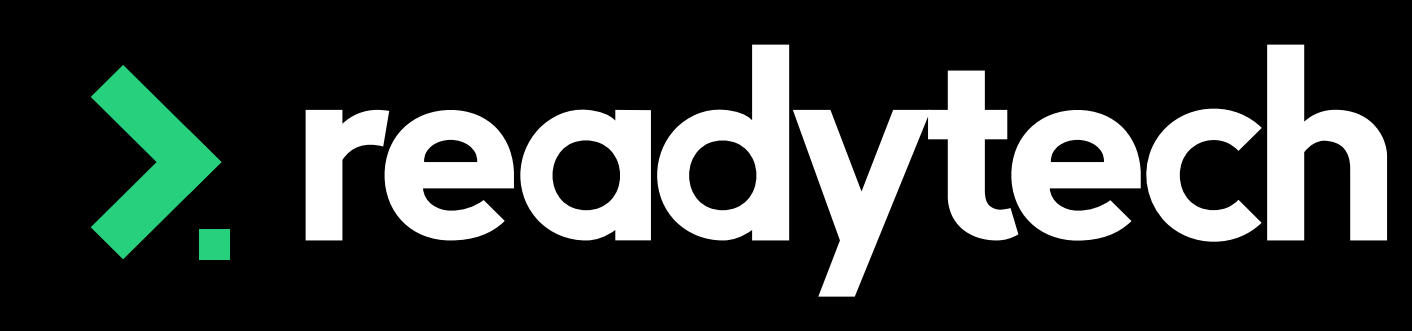

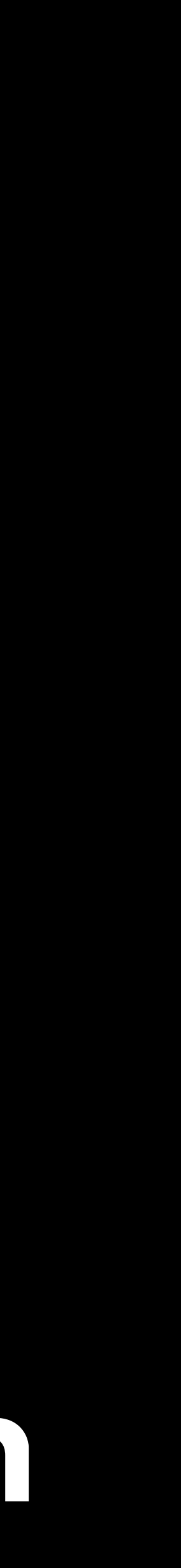

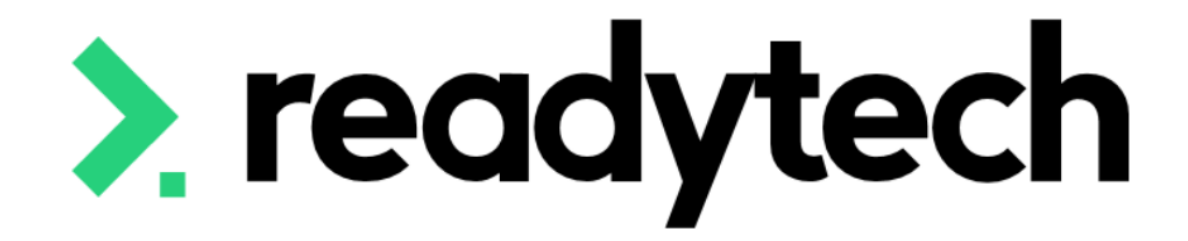

# **Email and Single Sign On (SSO) Configuration**

## ReadyTech Education

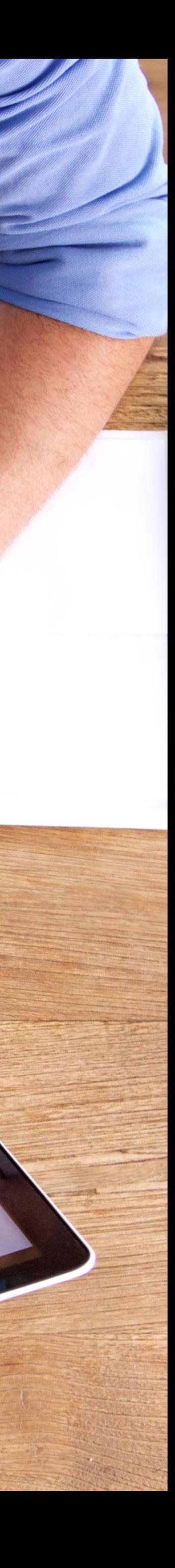

## **Email Configuration Mandrill**

Having the ability to email your students is a crucial feature in a SMS

Your onboarding consultant can help you with setup

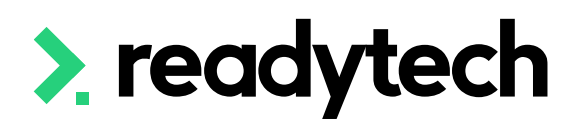

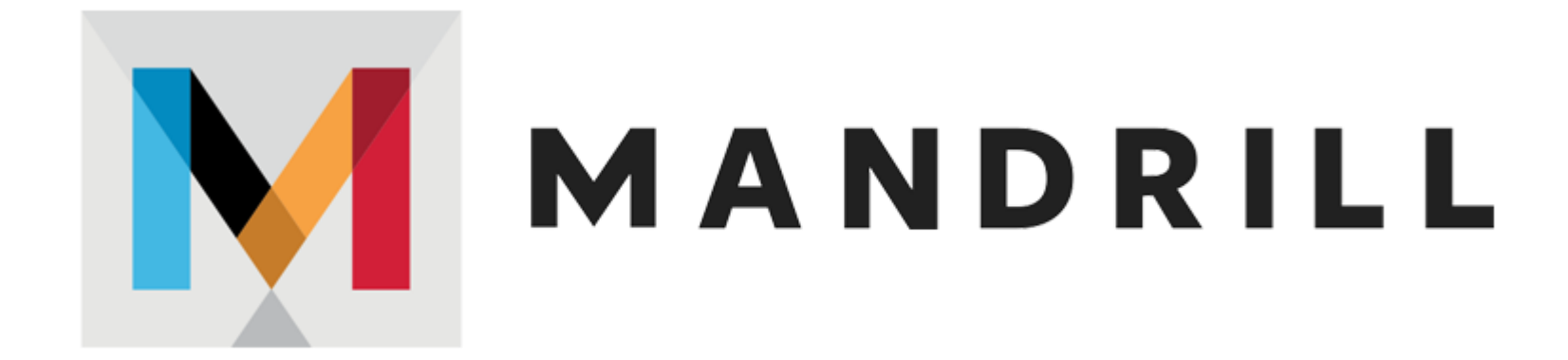

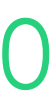

ReadySMS use Mandrill for email services

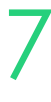

## **Single sign-on (SSO) SAML**

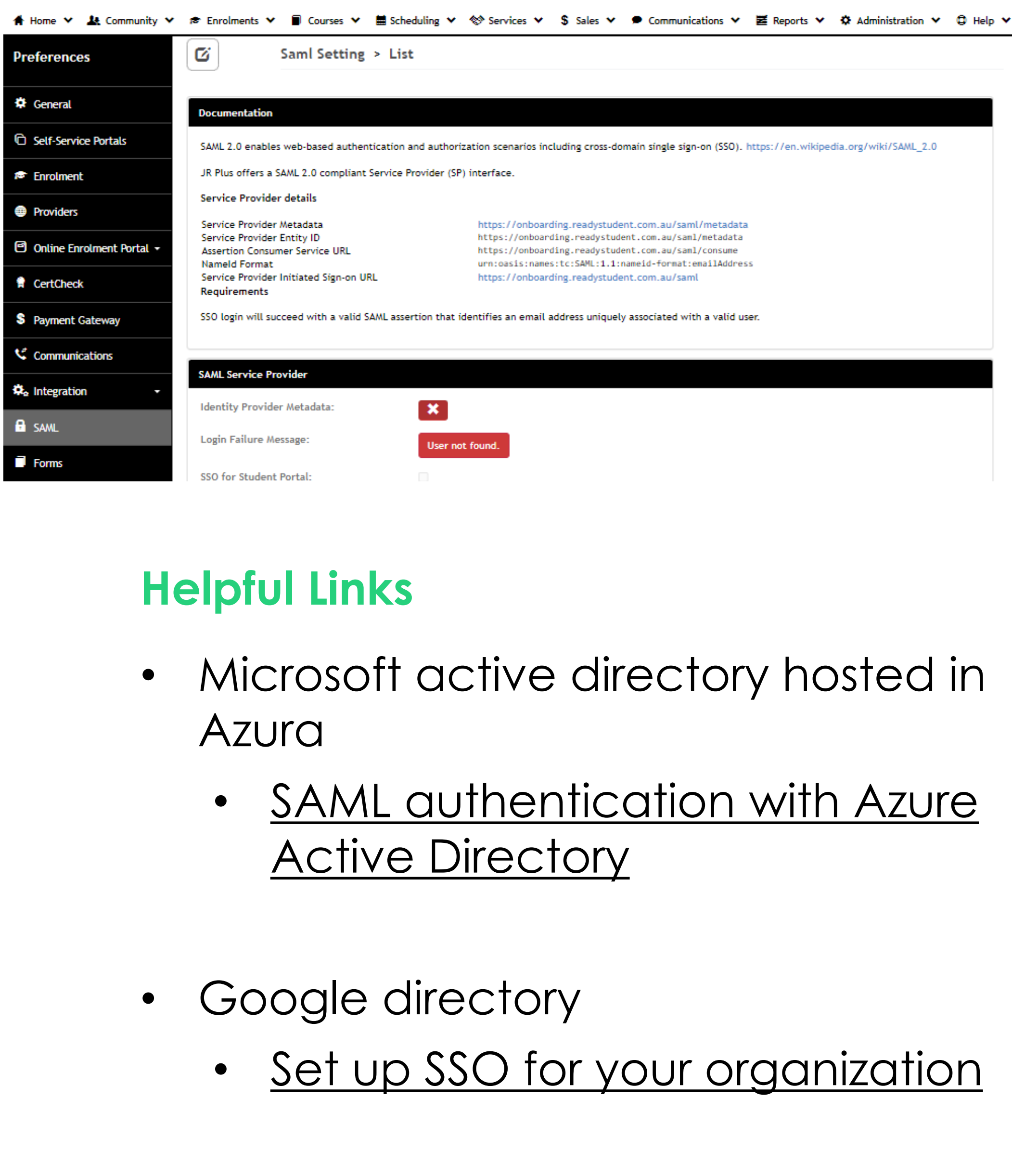

- -
- -

- IT administrator will need to configure
- They will require level 1 access

SSO is an authentication method that enables secure authentication with multiple applications and websites by using just one set of credentials

Administration > Configuration > Preferences > SAML

## **What do we use for SSO?**

Let your IT administrator know that we currently only support SAML

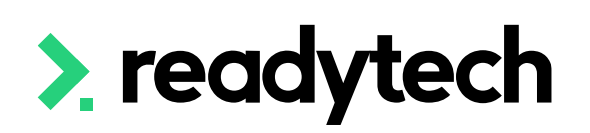

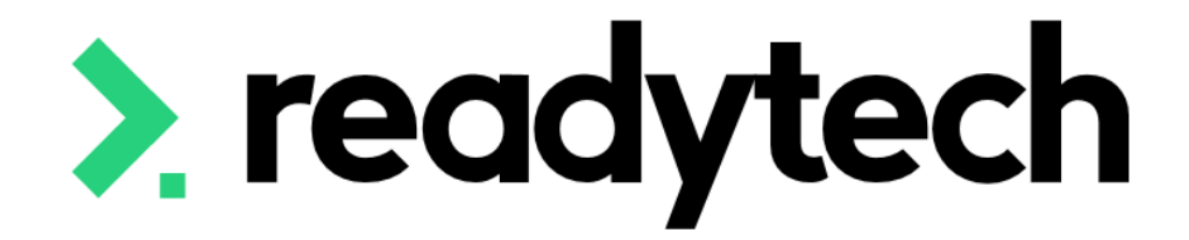

# **Additional Site Setup**

ReadyTech Education

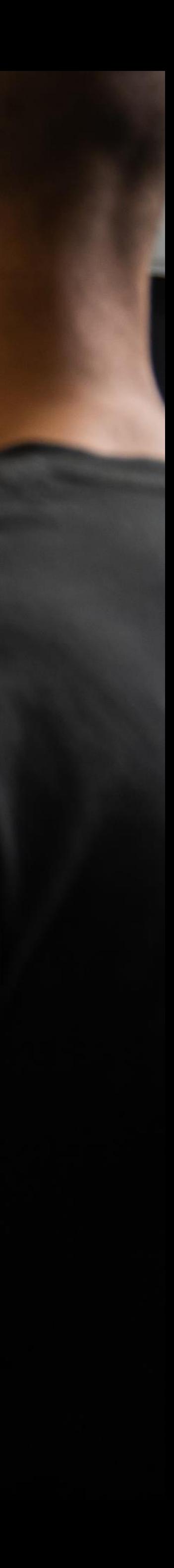

Used to tag delivery sites for your courses

Mandatory to identify locations for both state and federal reporting

Administration > Lookups > Locations/Facilities

### **Sublocations**

Allow you to create secondary areas. For example, the Location could be a TAFE Campus, but the sublocation could be a specific building within the campus.

### **Rooms**

Add rooms according to your naming convention, e.g. R1, B102 etc.

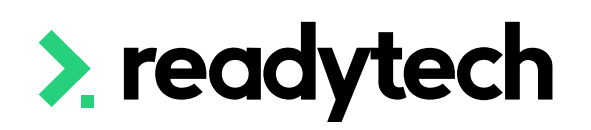

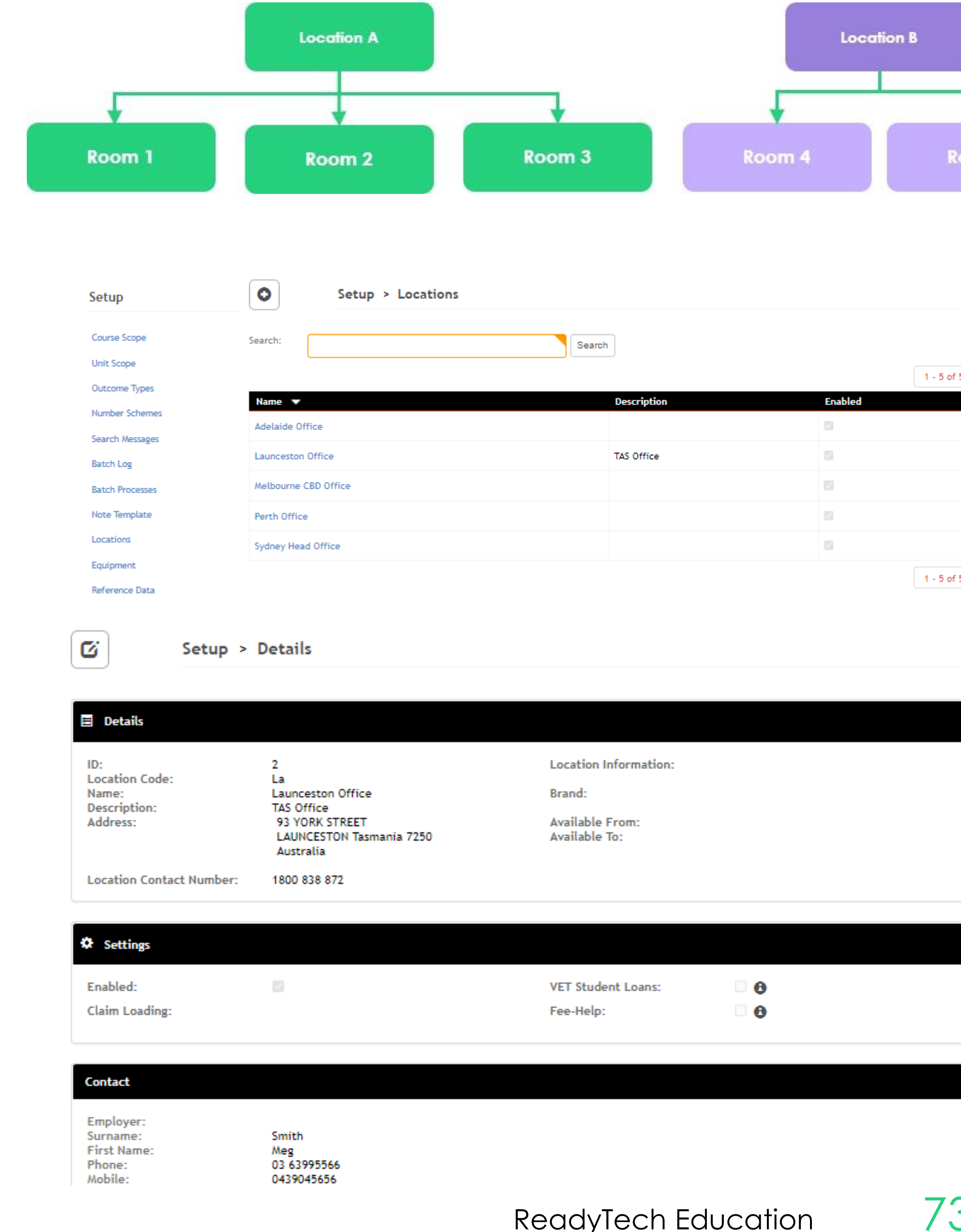

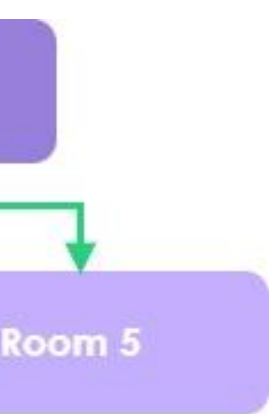

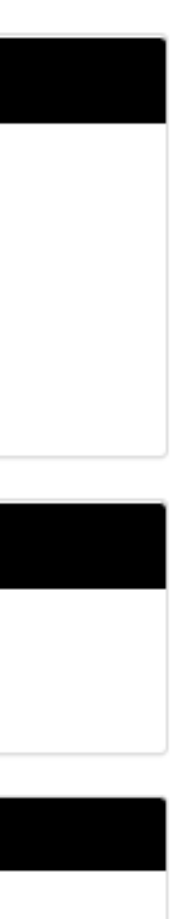

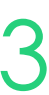

## **Locations**

# **State Funding Contracts (if required)**

A funding contract may exist between the department and the training provider for delivering government-subsidised training under a formally recognised program.

Administration > Funding > Contracts

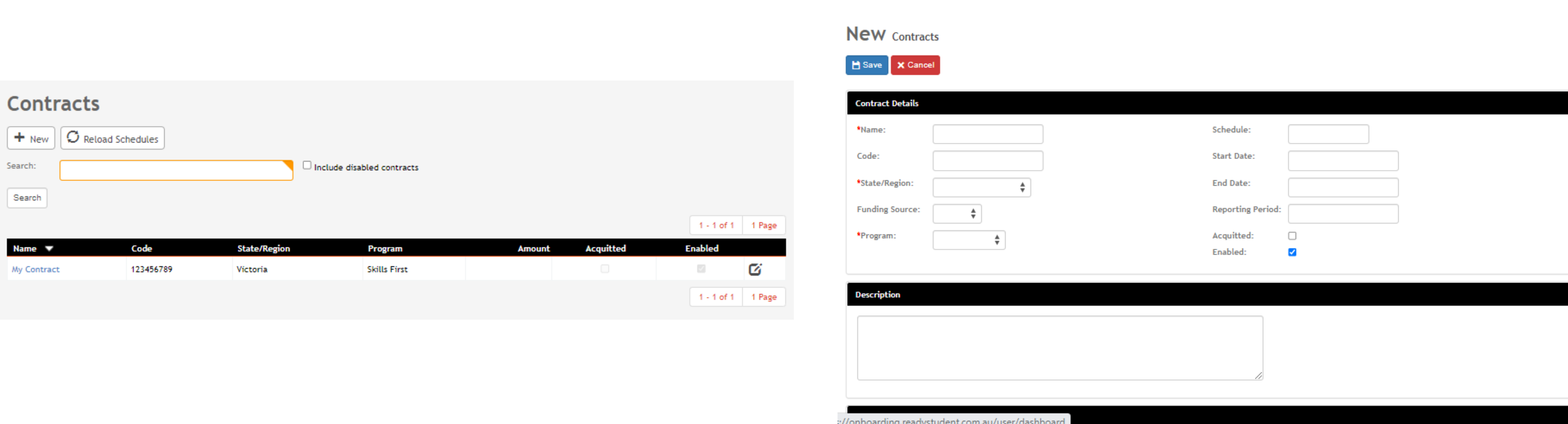

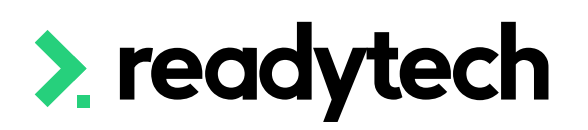

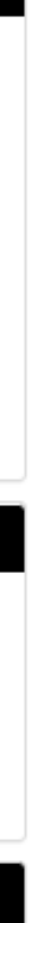

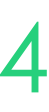

The number schemes allows you to set your organisations preference relating:

- Party ID
- Certificate numbers
- Course Identifiers
- etc

Administration > Configuration > Number Schemes

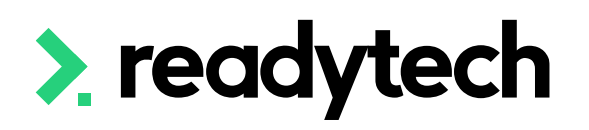

### Setup

Setup

### **Number Schemes**

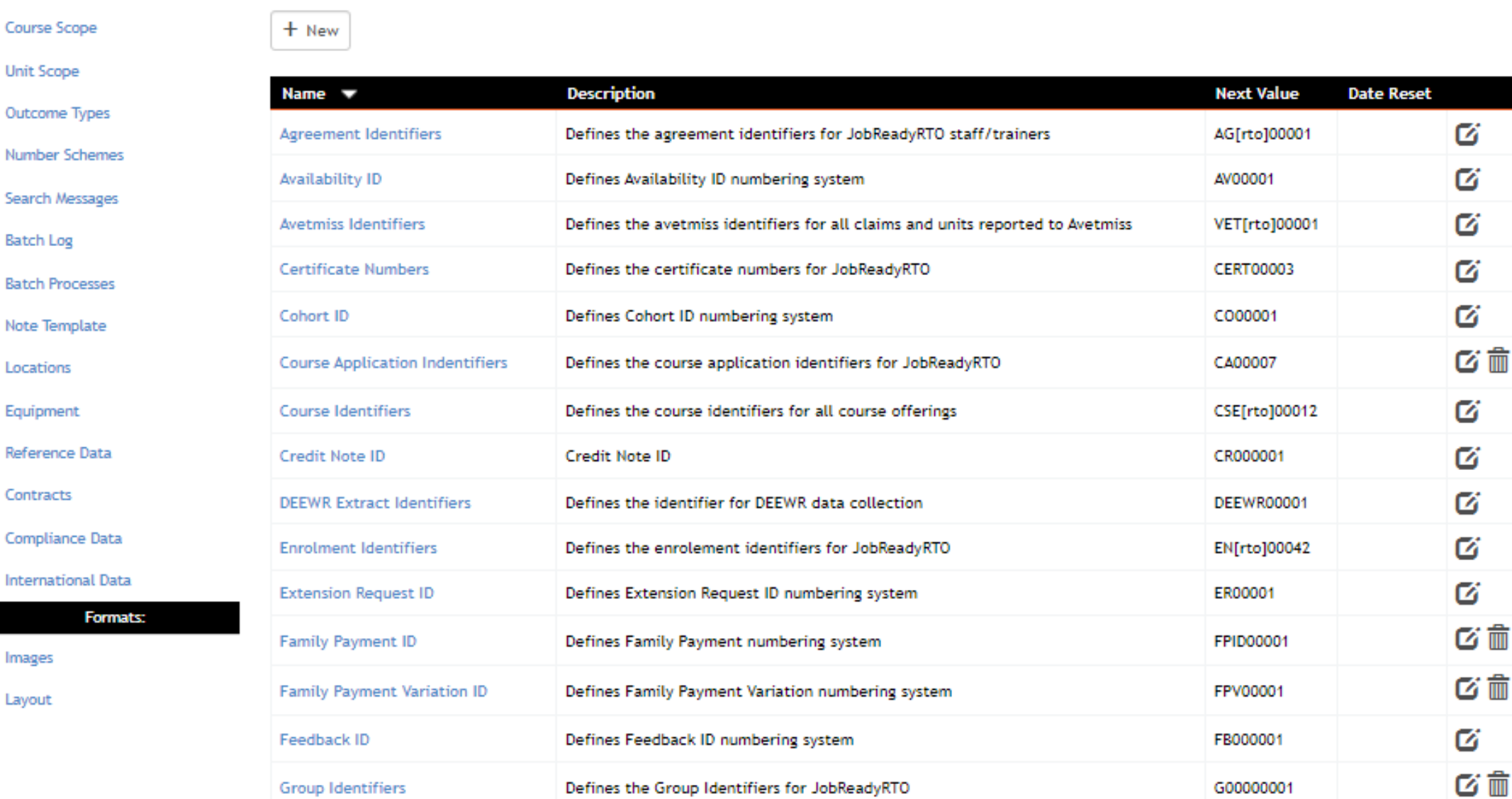

### Setup > Number Scheme Edit

Basic Party Ids

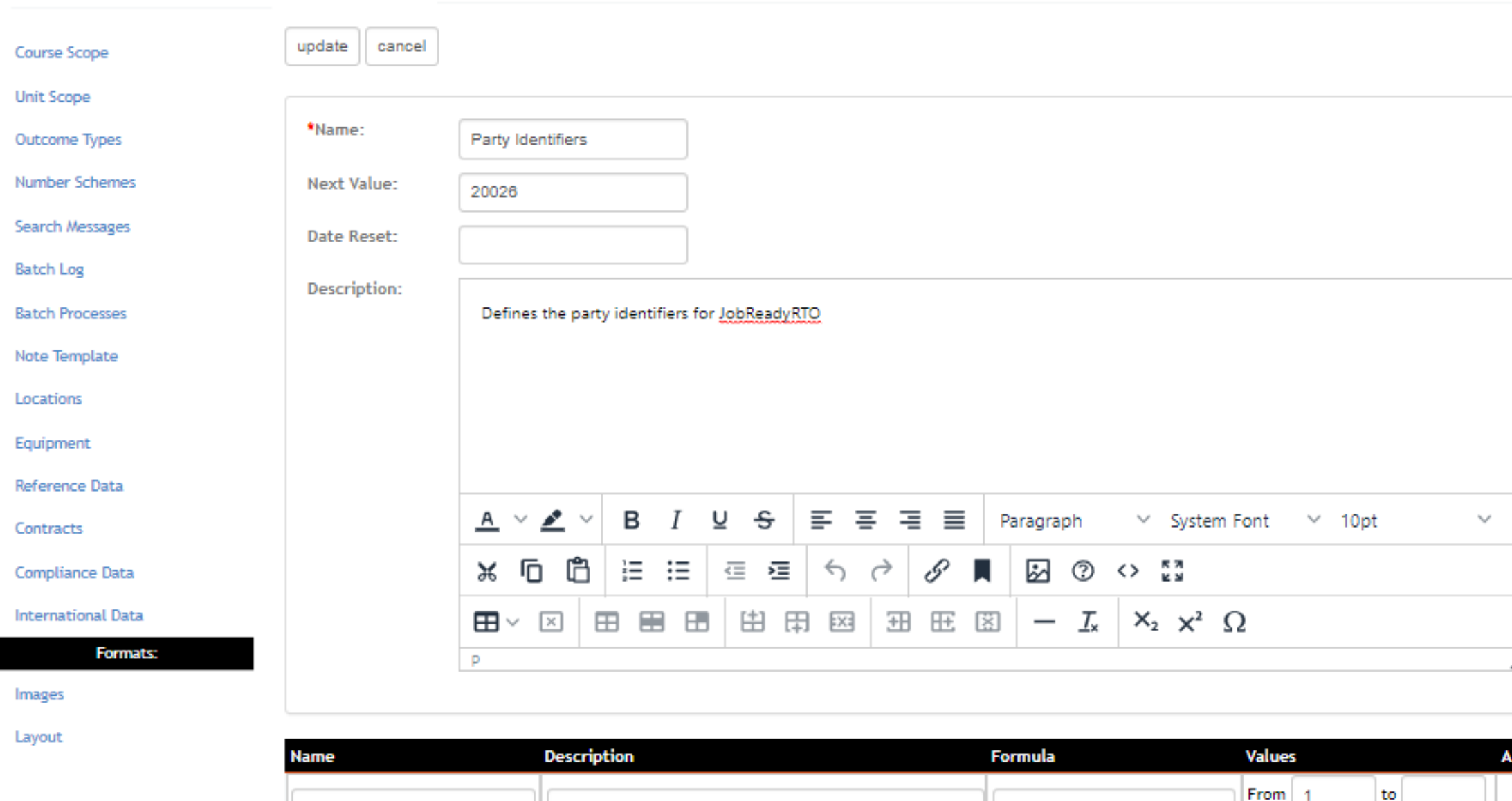

A basic scheme for generating party Ids

{number(8)}

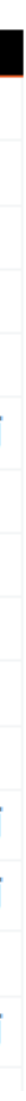

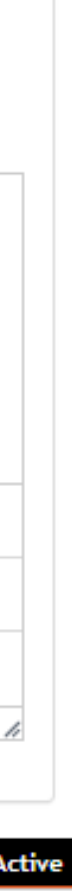

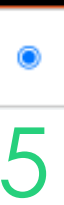

Add another value range

# **Numbering Schemes**

# You can add/edit the lists of outcomes that are built into your SMS or create a 100% custom list

ØŤ

び前

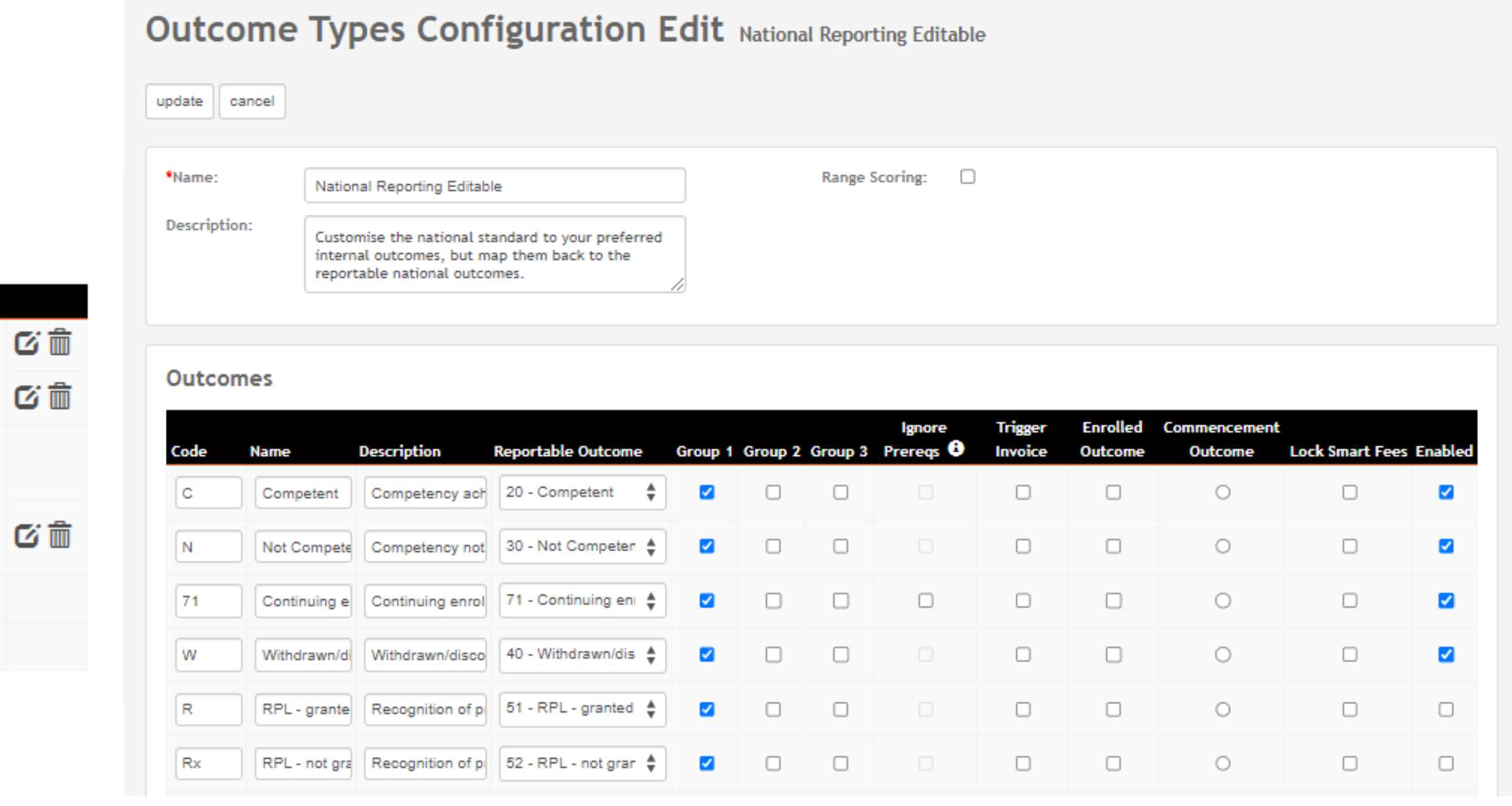

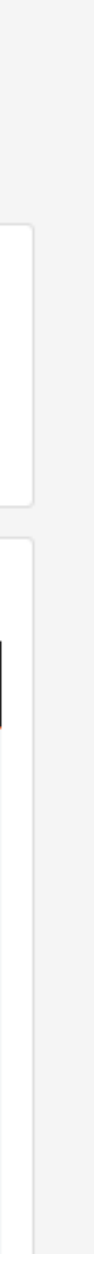

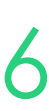

Administration > Configuration > Outcome Types

### Setup

Course Scope

**Unit Scope** 

Outcome Types

Number Schemes

Search Messages

**Batch Processes** 

Note Template

Locations

Equipment

Batch Log

**O** Outcome Types Configuration

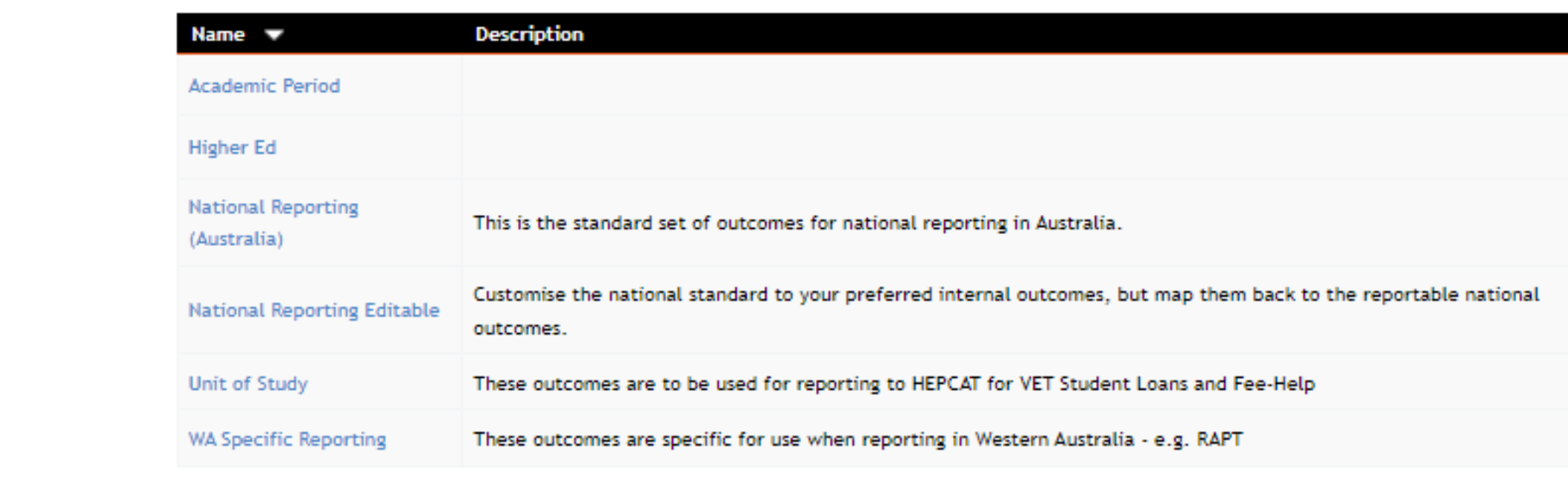

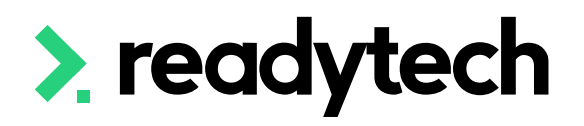

## **Outcome Preferences**

# **Lets go do it!**

Let's take a look at:

- Adding locations
- Entering funding contracts
- Updating
	- Numbering schemes
	- Outcome types

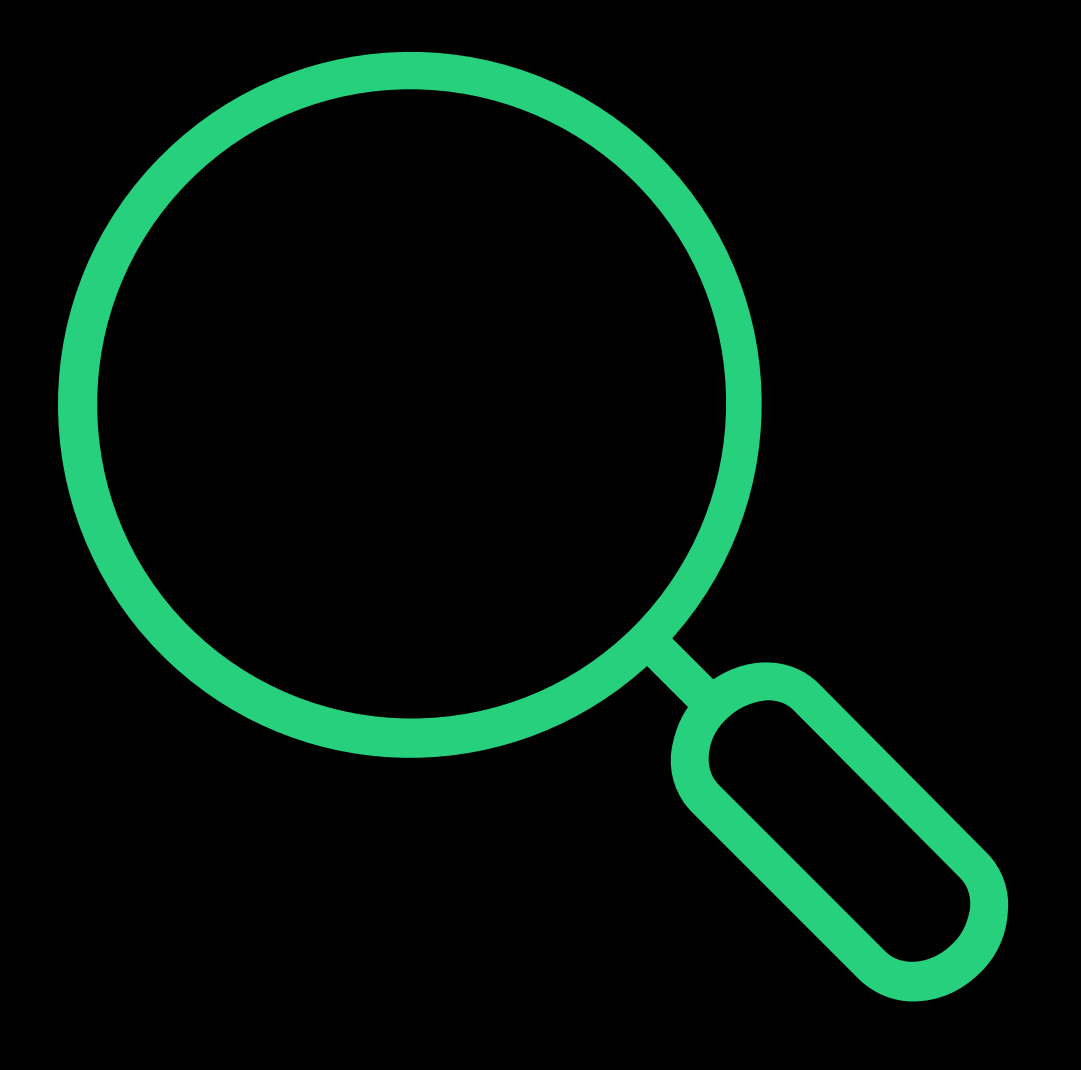

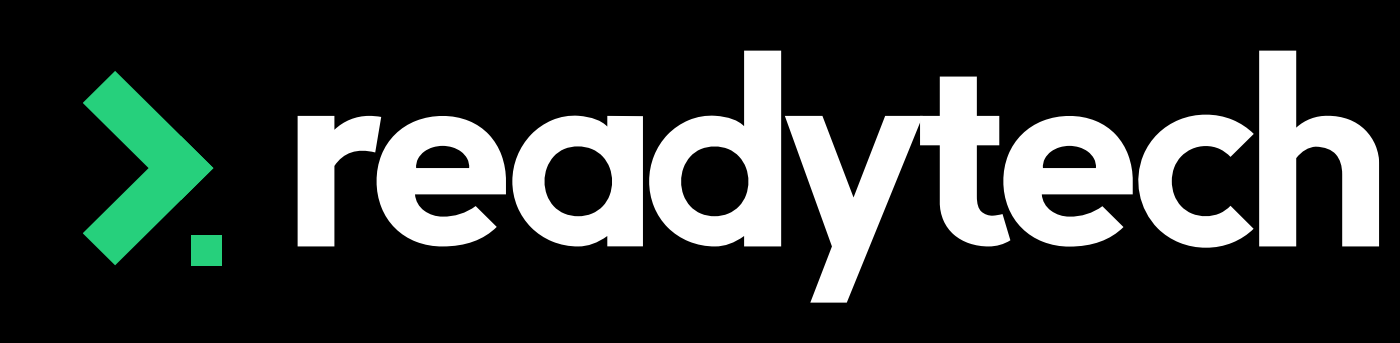

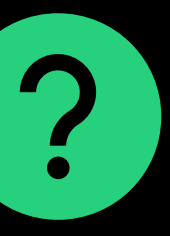

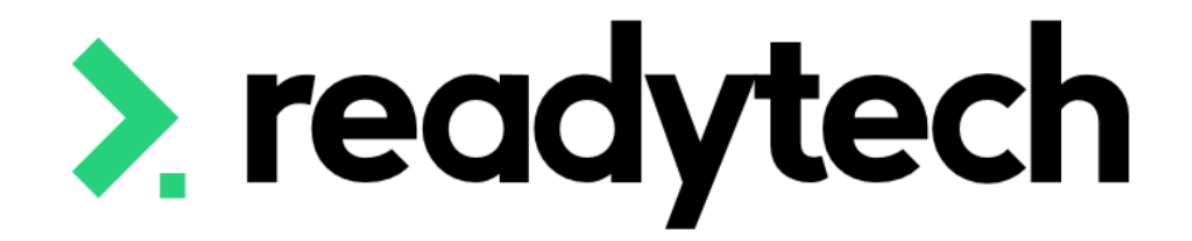

# **Branding/Theme**

ReadyTech Education

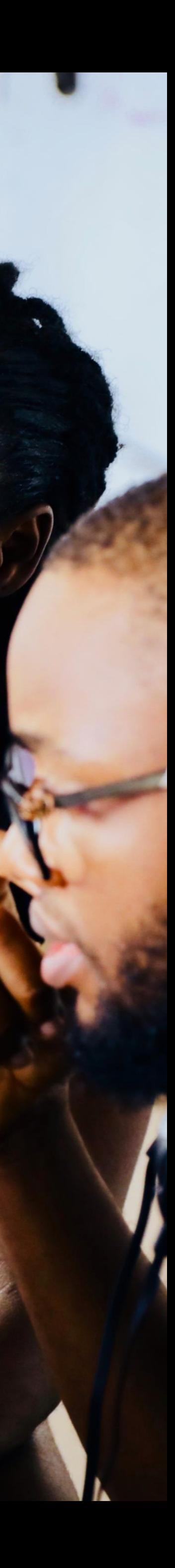

When adding/updating images in the SMS, you will be asked to select from a bank of preloaded images

You can add images to this bank through:

Administration > Templates > Images

## **Helpful FYI's for images:**

- Name your images something that will aid later identification
- Use lowercase names only
- Acceptable file types include jpg, jpeg, gif, png
- We recommend uploading an image with a transparent background for results

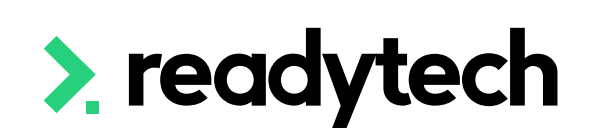

### **Images**

 $+$  New

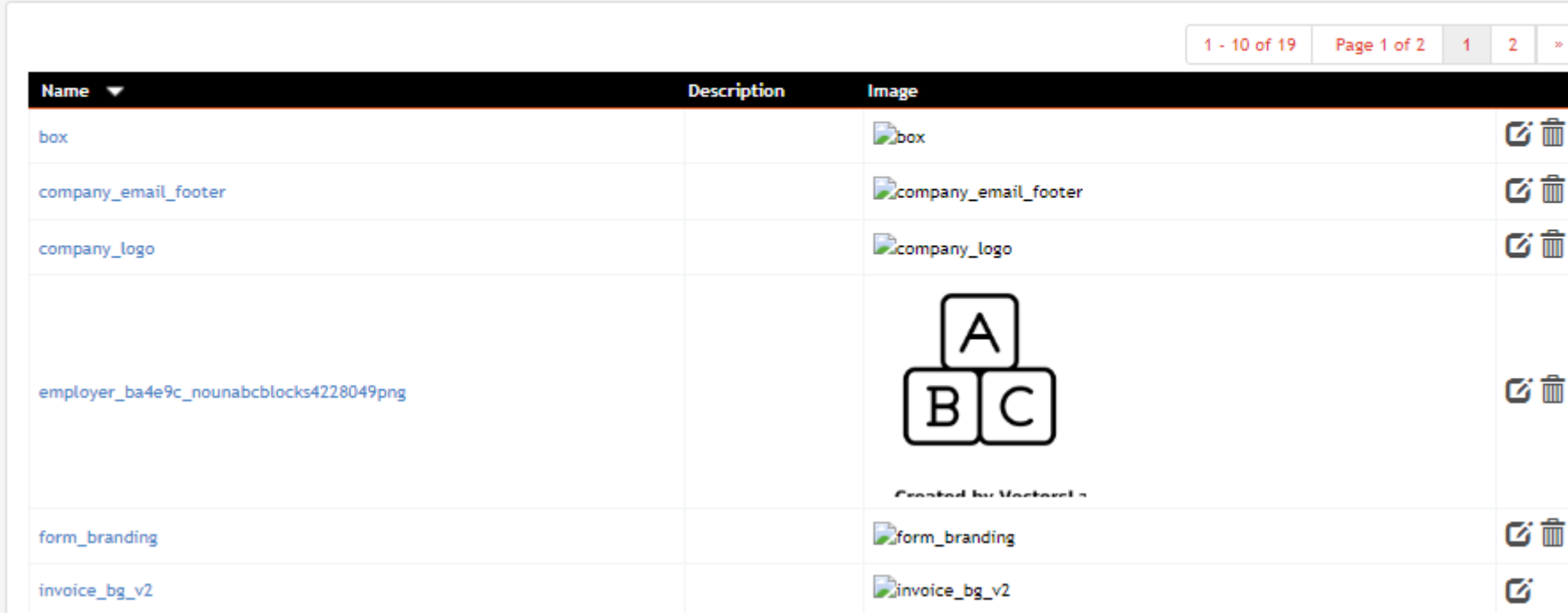

### Format > Image New

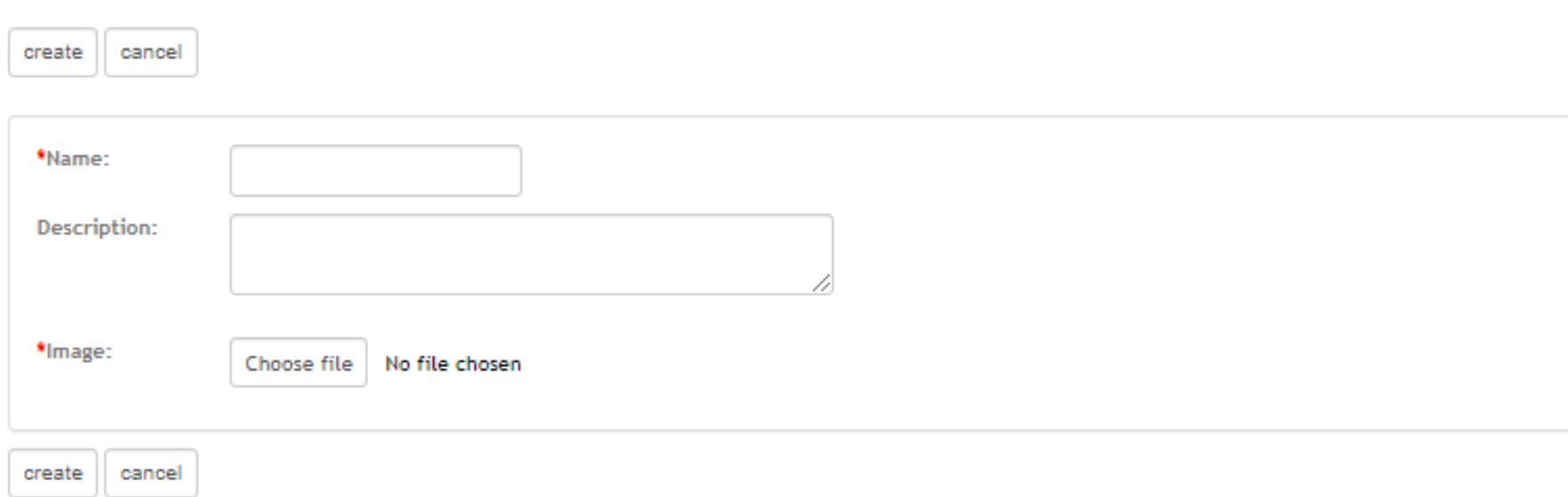

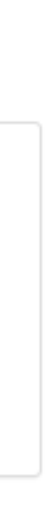

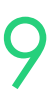

## **Theme**

## **Images**

Overall Site theme allows you to adjust

- Colour
- Logo
- Overall site feel

Administration > Configuration > Preferences > edit

Helpful Hint: Be careful with Layout Colour. Making this white or light grey makes it very difficult to read text.

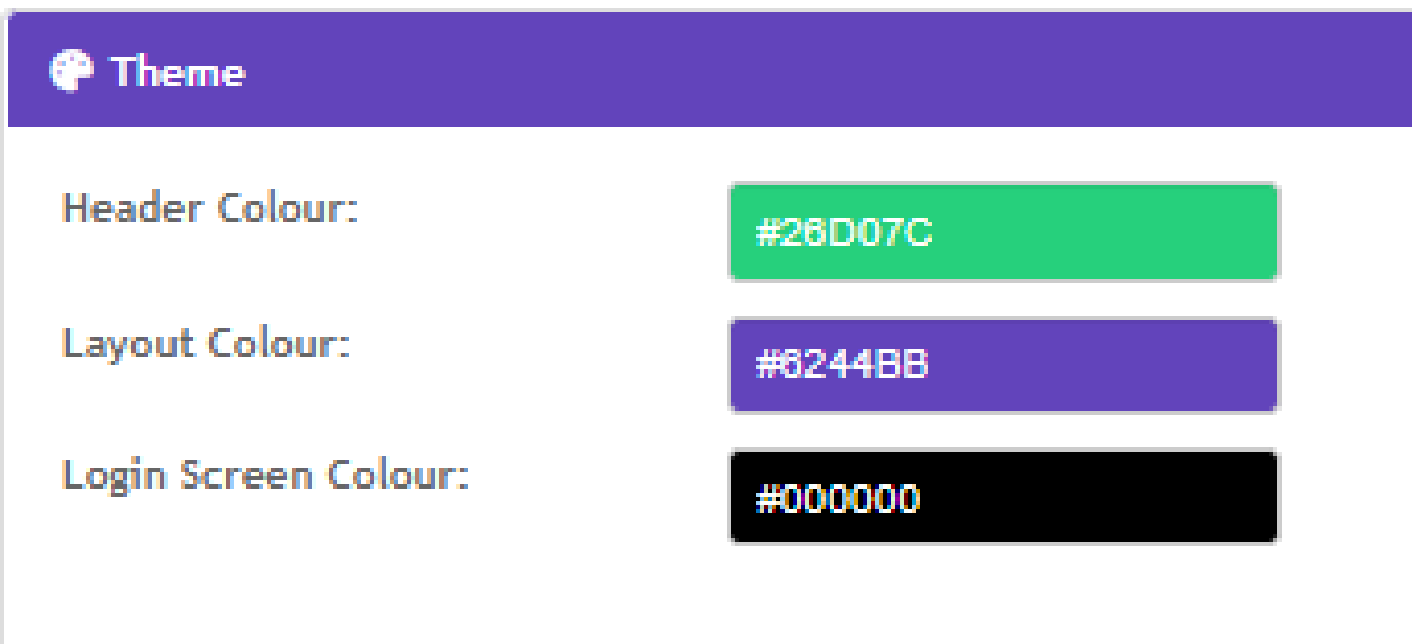

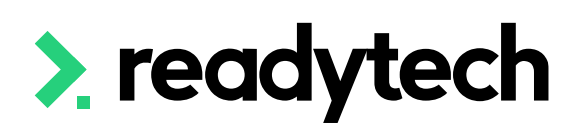

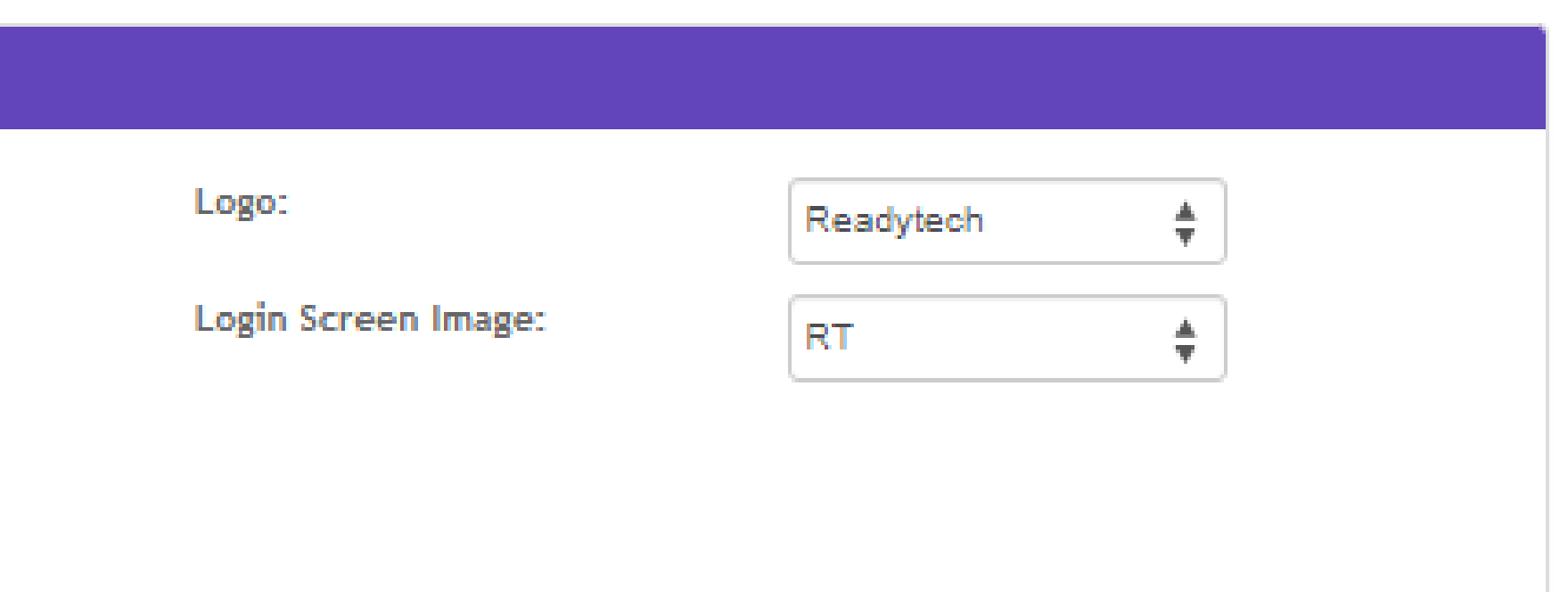

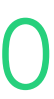

## **Theme**

## **Site Theme**

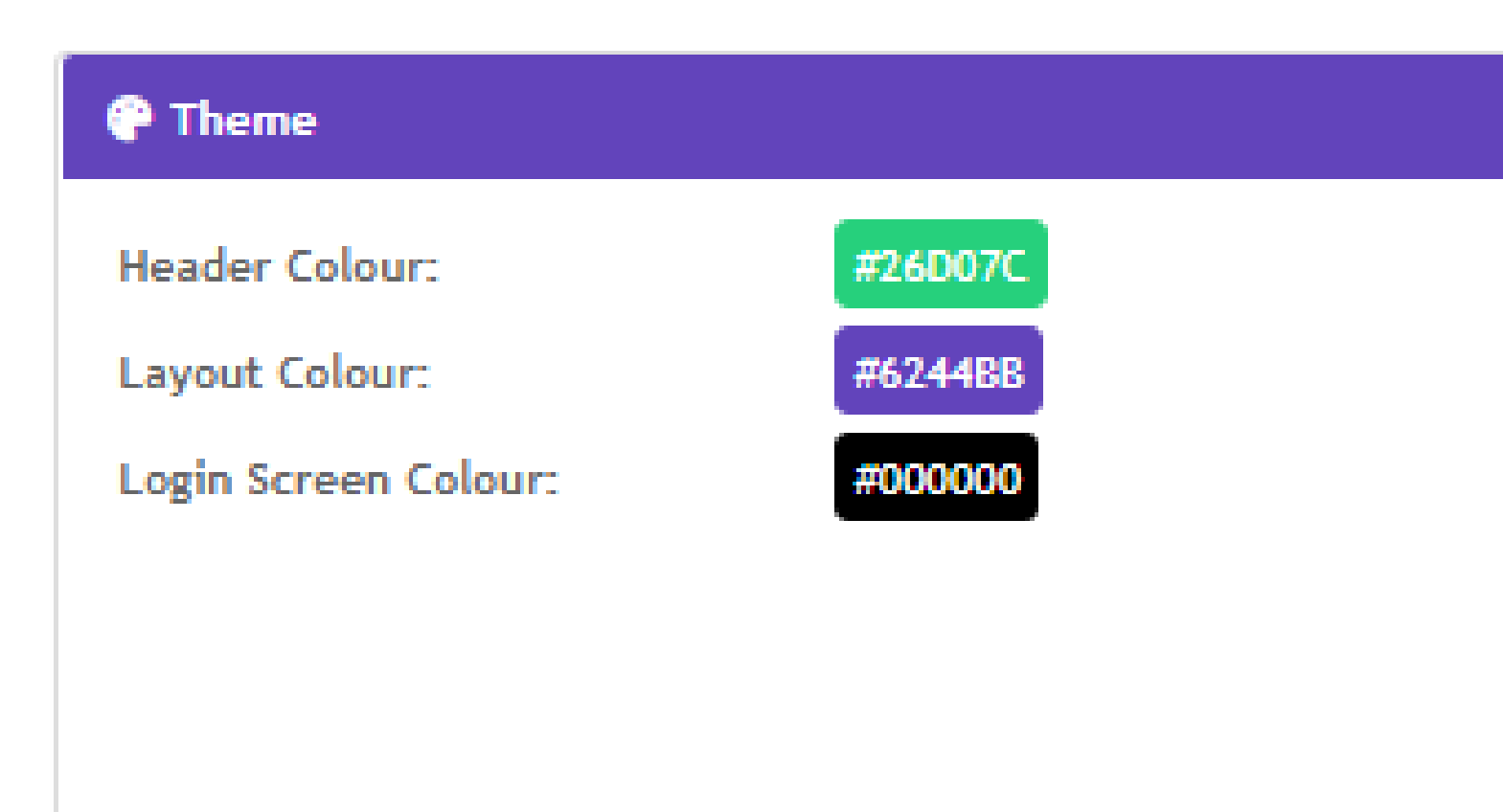

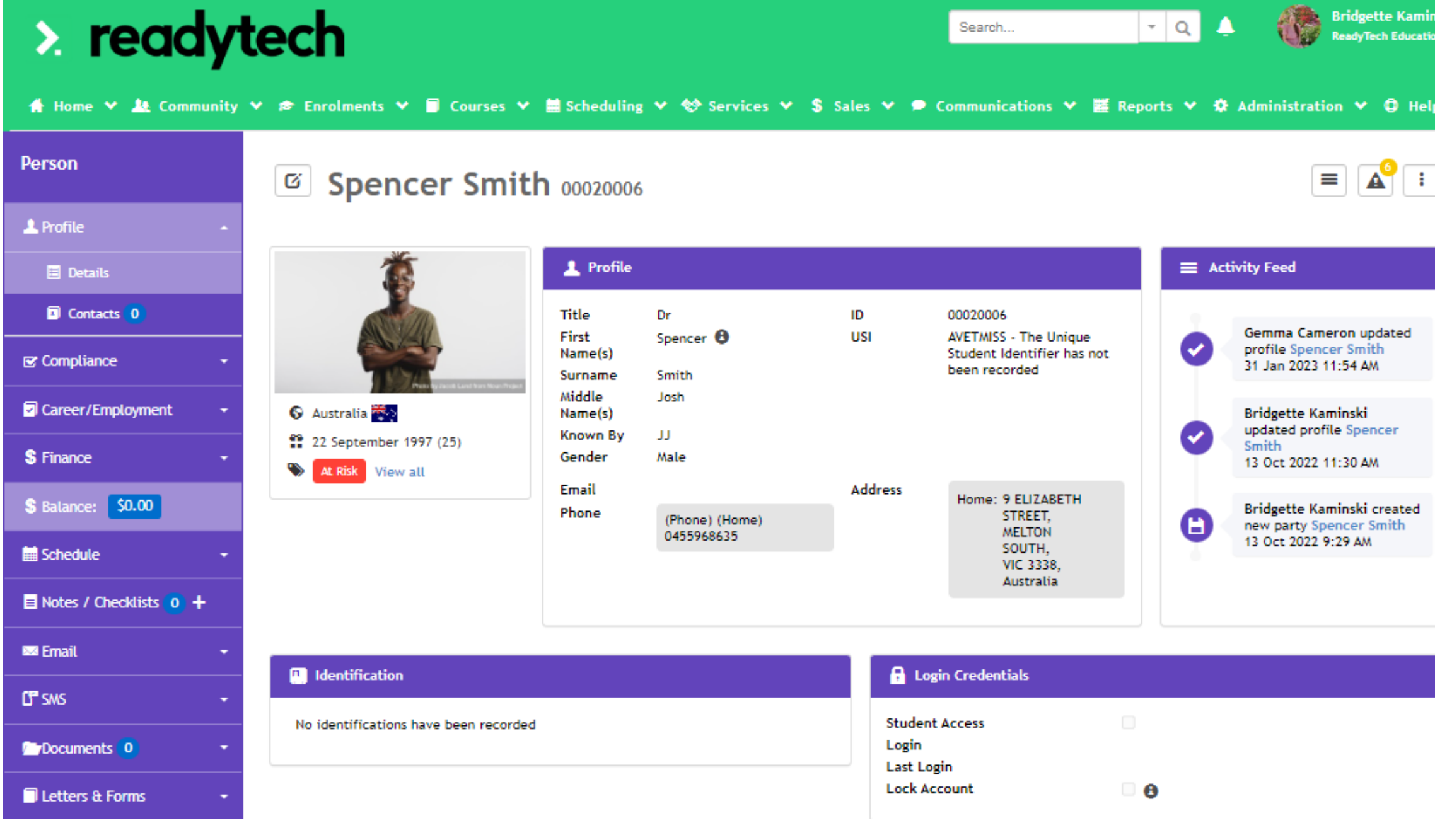

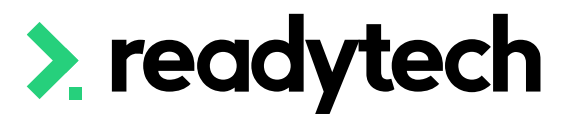

Logo:

## **E** readytech

Login Screen Image:

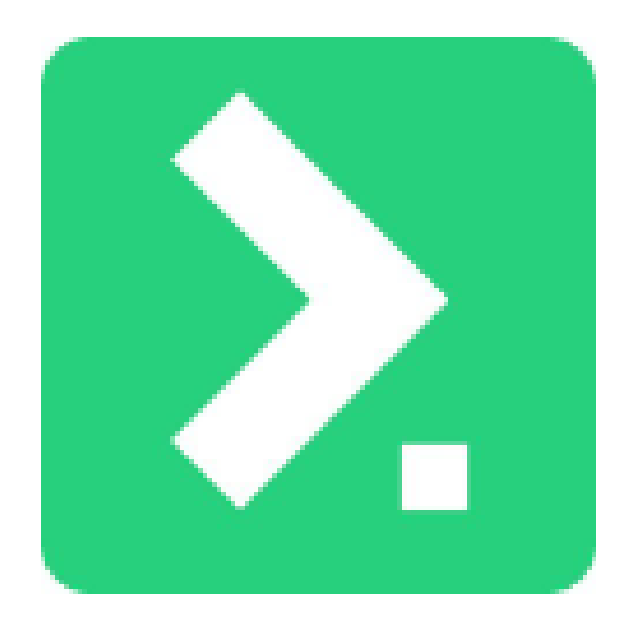

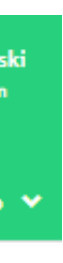

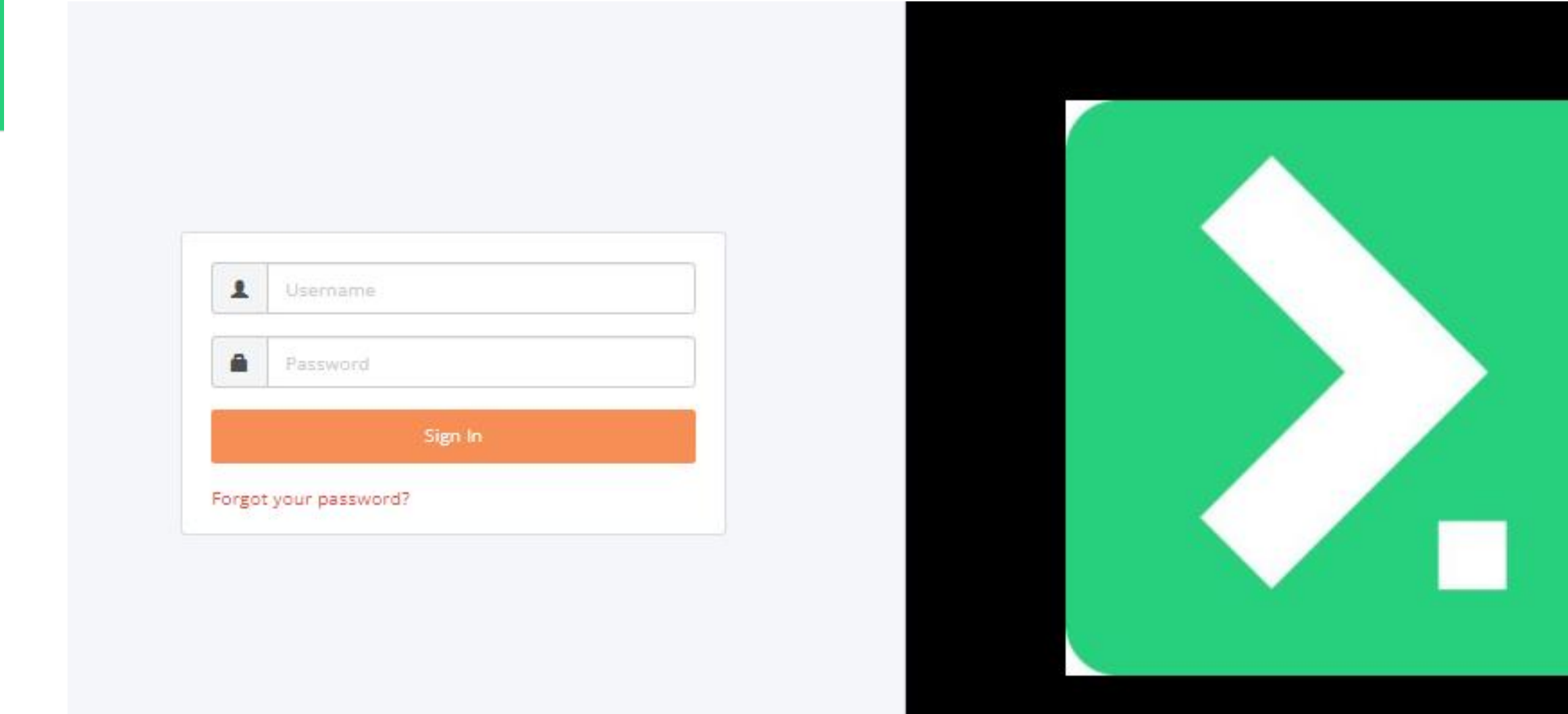

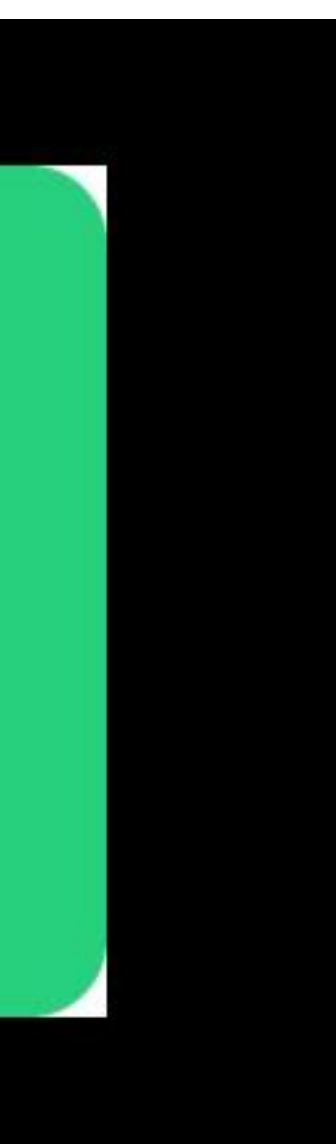

Brands can be used to customise your courses, template and forms

Administration > Configuration > Branding

### **Why is this useful?**

Additional brands can be useful for collaborations when co-branding is necessary

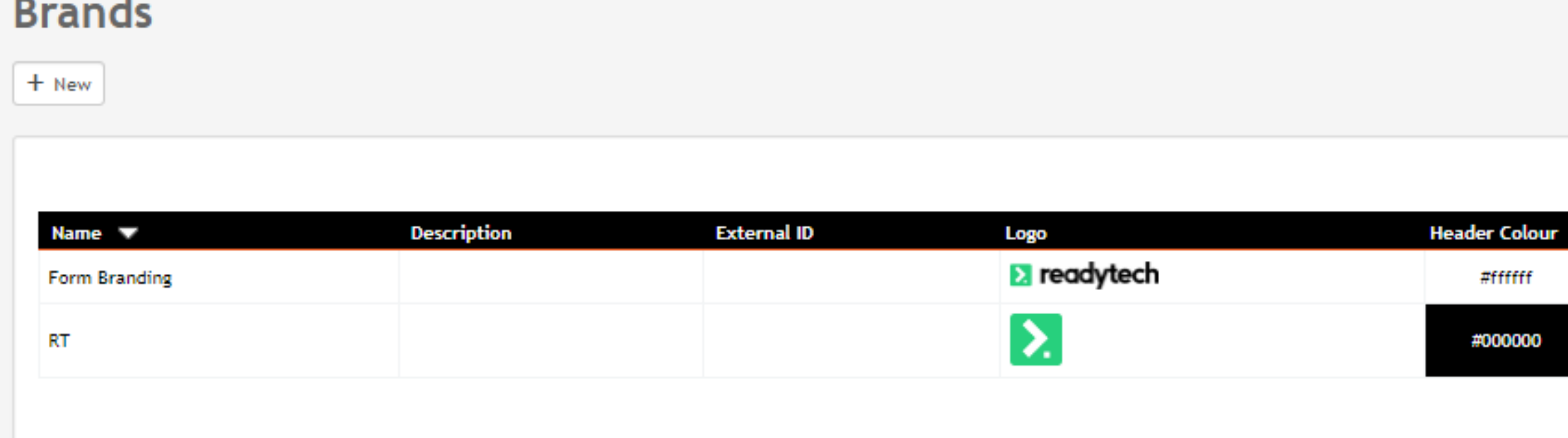

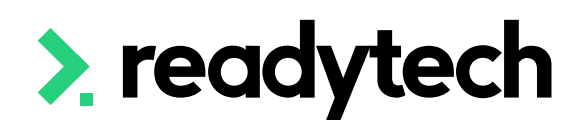

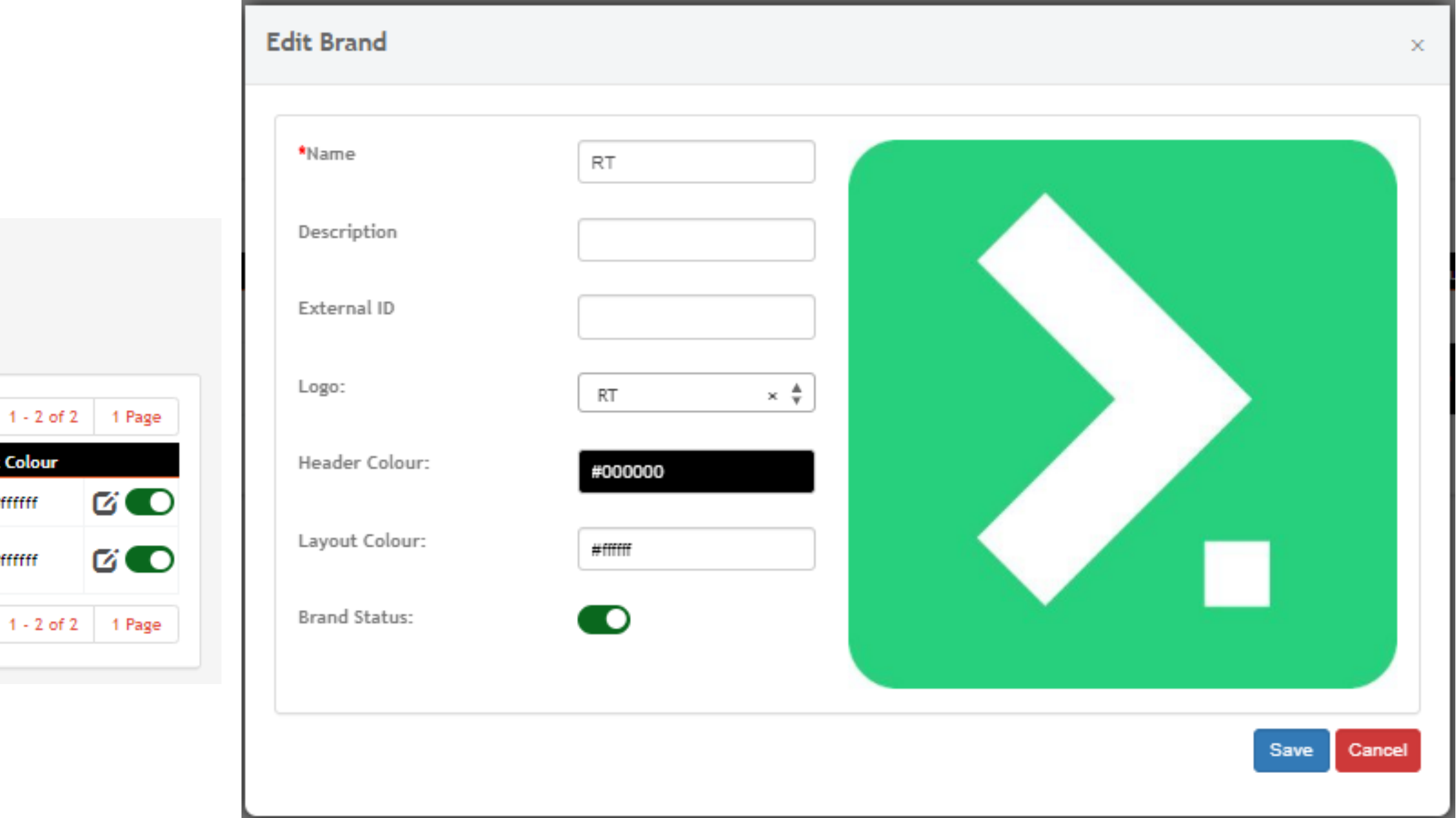

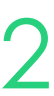

## **Branding**

# **Lets go do it!**

Let's take a look at:

- Adding an image
- Updating the theme

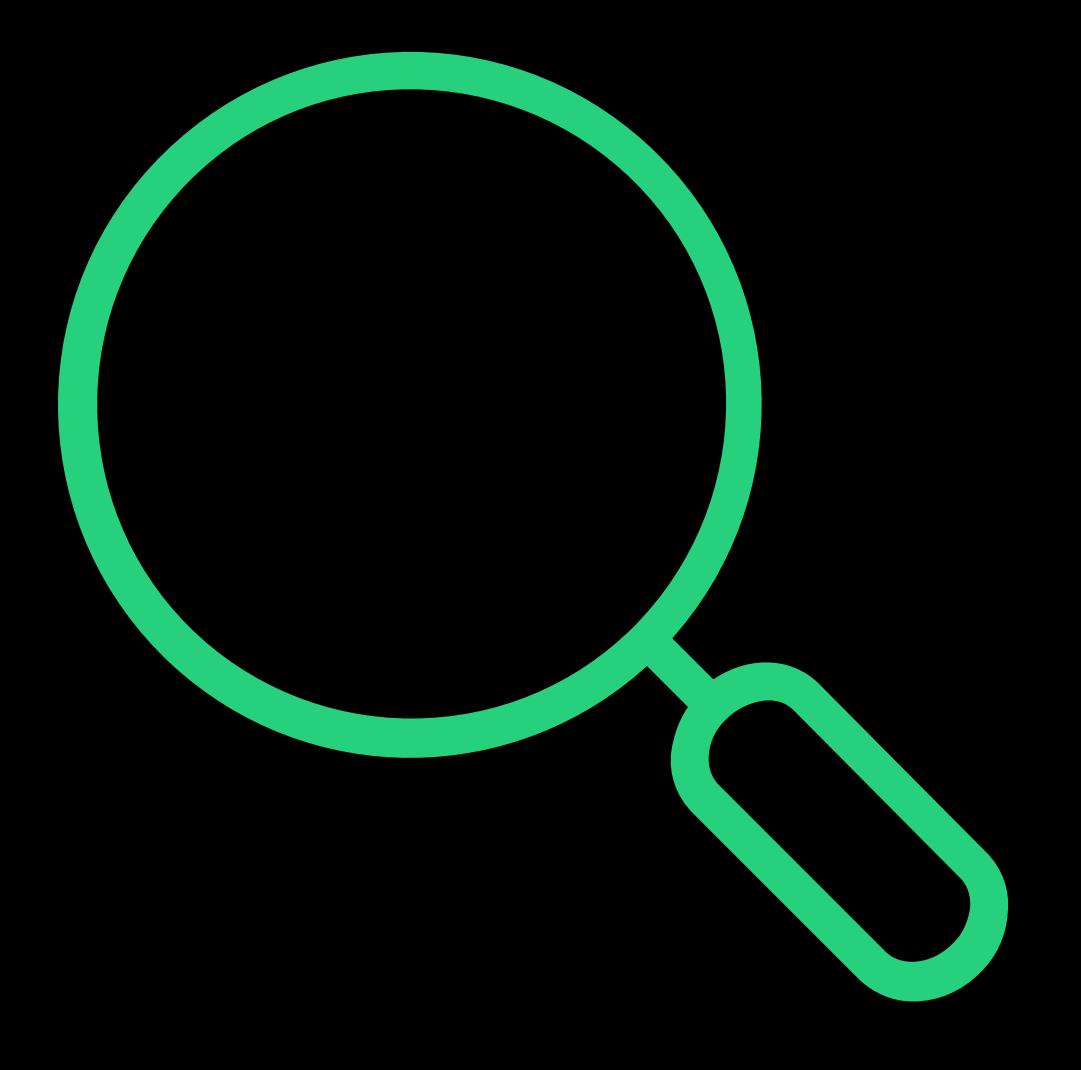

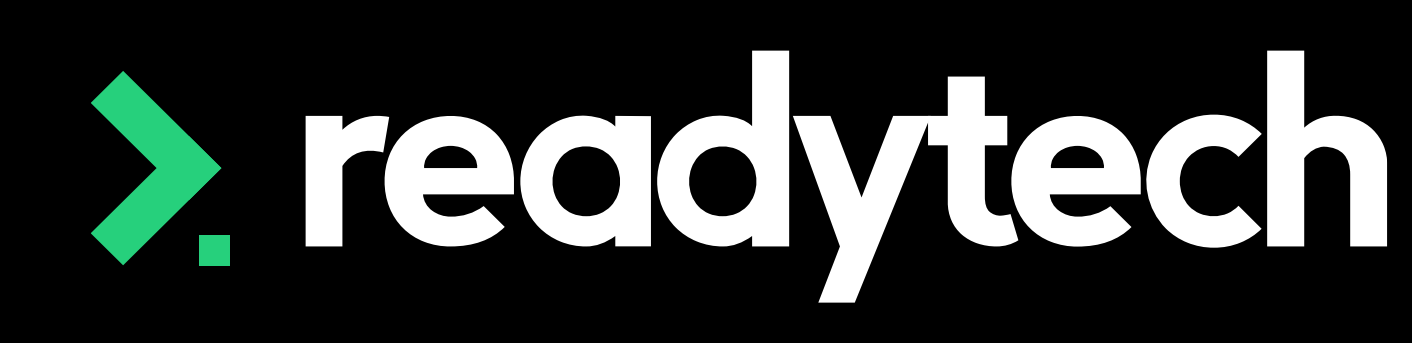

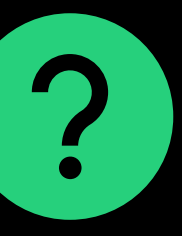

- Updating RTO details
- Setup of USI to allow for USI verification within the SMS
- Certificate management
- Email and SSO configuration
- Adding Locations
- Entering Funding contracts (if required)
- Updating both the numbering schemes and outcome preferences
- Theme and Branding

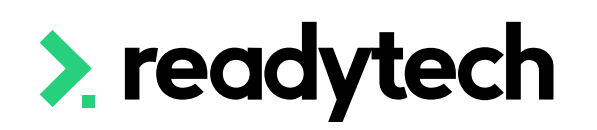

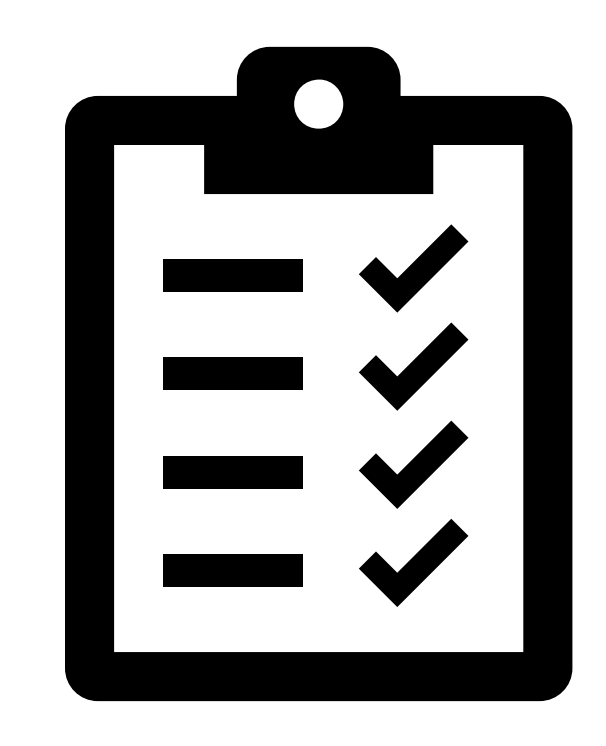

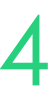

# **Summary**

## **What have we done today?**

- Update the RTO organisation details and enter RTO ID
- Add all the RTO's locations
- Update outcomes to ensure they are all correct
- Setup SSO (optional)
- Reach out to Onboarding to configure emails
- Add any funding contracts into the system (if required)
- Update the branding/theme
	- Add logo
	- Set theme
	- Create brands (if required)

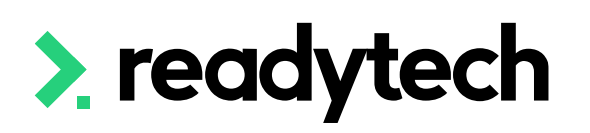

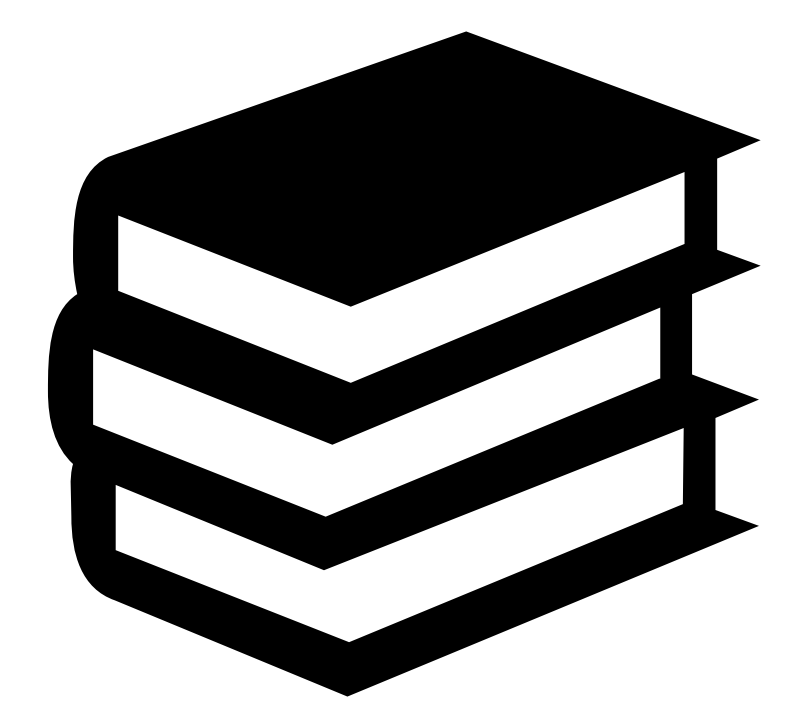

ReadyTech Education 85

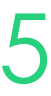

## **Action Items**

**What do I need to do after today's session?**

Here you will find all the information and resources for this series

- A copy of the PowerPoint slides
- Links for resources relevant to today's session
- Details on the materials required for upcoming sessions
- Booking links for upcoming sessions
- Recordings from today and previous sessions

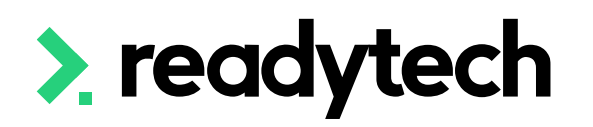

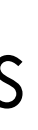

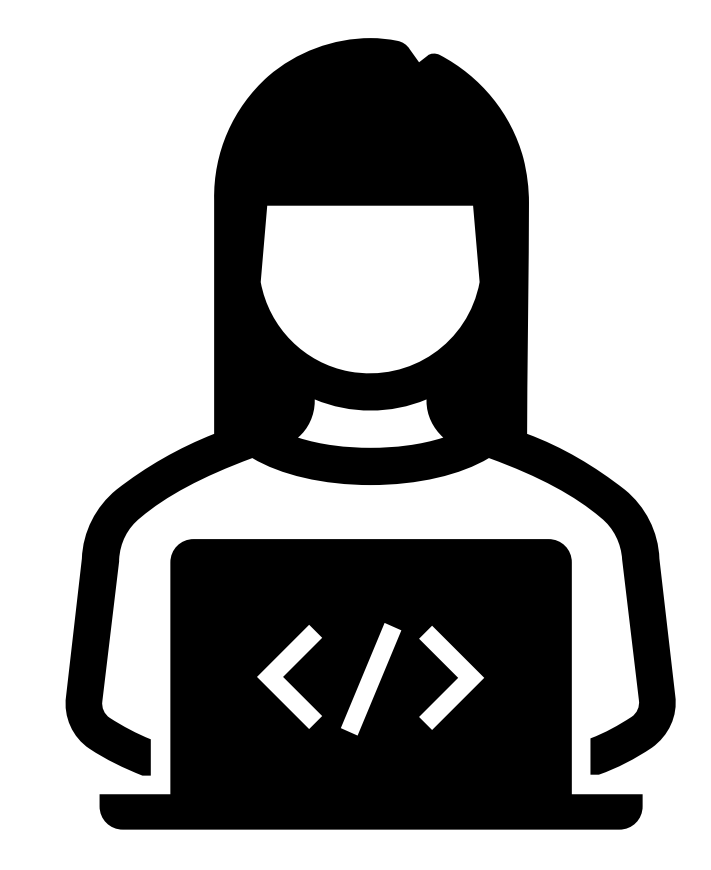

ReadyTech Education 86

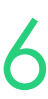

# **Enjoyed today's session?**

[Please navigate to article here](https://help-education.readytech.io/support/solutions/articles/51000330852-onboarding-education)

# **Thank you**

- E: support@ewp.readytech.io
- P: 02 9018 5525

For more information please contact:

### **Support**

### **Onboarding**

• E: customeronboarding@ewp.readytech.io

## > readytech

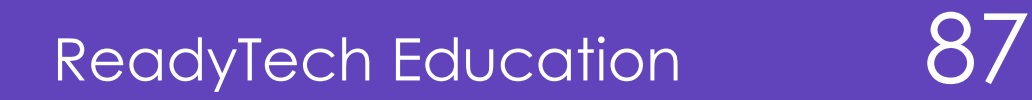

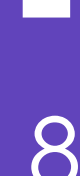

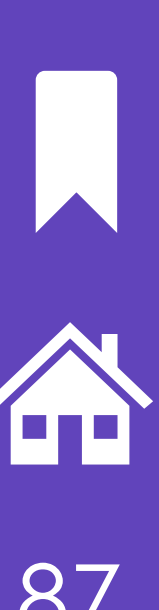